# <span id="page-0-1"></span><span id="page-0-0"></span>**Buku Panduan Dell™ 1909W Flat Panel Monitor**

[Tentang Monitor](#page-1-0)

[Mengatur Monitor](#page-15-0)

[Mengoperasikan Monitor](#page-19-0)

[Mengatasi Masalah](#page-30-0)

**[Lampiran](#page-35-0)** 

# **Catatan, Perhatian dan Pencegahan**

**CATATAN:** CATATAN menunjukkan informasi penting yang membantu membuat komputer Anda menjadi lebih baik. W

**PERHATIAN :** PERHATIAN menunjukkan kemungkinan kerusakan pada perangkat keras atau hilangnya data jika petunjuk tidak diikuti.

 $\bigwedge$ **PERINGATAN: PERINGATAN menunjukkan potenti kerusakan properti, terluka atau kematian.**

**Informasi di dalam dokumen ini dapat berubah tanpa pemberitahuan sebelumnya. © 2008-2010 Dell Inc. Semua hak dilindungi oleh undang-undang.**

Produksi ulang materi ini dengan cara apapun tanpa pemberitahuan Dell Inc. sangat dilarang.

Merek dagang yang digunakan dalam teks ini: *Dell* dan logo *DELL* adalah merek dagang dari Dell Inc.; *Microsoft dan Windows* adalah mereka dagang terdaftar atau merek dagang dari Microsoft Corporation di Amerika Serikat dan/atau negara-negara lain. *ENERGY STAR* adalah merek dagang terdaftar dari Lembaga Perlindungan Lingkungan Hidup A.S. Sebagai rekan kerja ENERGY STAR, Dell Inc. telah menetapkan bahwa produk ini mematuhi panduan ENERGY STAR untuk efisiensi energi.

Merek dagang lain dan nama-nama merek yang digunakan di dalam dokumen ini merujuk pada entitas yang menyatakan merek dan nama mereik atau produknya. Dell Inc. tidak menegaskan kepentingan properti pada merek dagang dan nama merek selain dari miliknya.

**Model 1909Wf 1909Wb**

**Januari 2010 Rev. A02**

<span id="page-1-2"></span>[Kembali ke Halaman Isi](#page-0-0)

# **Tentang Monitor**

#### **Buku Panduan Dell™ 1909W Flat Panel Monitor**

- **O** [Isi Kemasan](#page-1-1)
- **O** [Fitur-fitur Produk](#page-1-2)
- [Mengidentifikasikan Komponen dan Pengendalian](#page-3-0)
- **O** [Spesifikasi Monitor](#page-7-0)
- [Kemampuan Plug and Play \(Pasang dan Mainkan\)](#page-12-0)
- **InterfaceUSB (Universal Serial Bus)**
- **O** [Panduan Pemeliharaan](#page-14-0)

# <span id="page-1-1"></span><span id="page-1-0"></span>**Isi Kemasan**

Monitor dilengkapi dengan semua komponen yang ditunjukkan di bawah ini. Pastkan Anda telah menerima semua komponen tersebut dan [Hubungi Dell™](#page-35-1) jika ada yang hilang.

**CATATAN:** Beberapa item bersifat opsional dan mungkin tidak disertakan dengan monitor. Beberapa fitur atau media tidak tersedia di negara-negara tertentu. Ø

- **CATATAN:** Penyangga dan kabel tidak disertakan bila membeli dengan penyangga OptiPlexTM USFF 780/ OptiPlexTM SFF 980 AIO. Ø
- **CATATAN:** Untuk petunjuk pemasangan penyangga yang sesuai, lihat panduan penyangga AIO. Ø

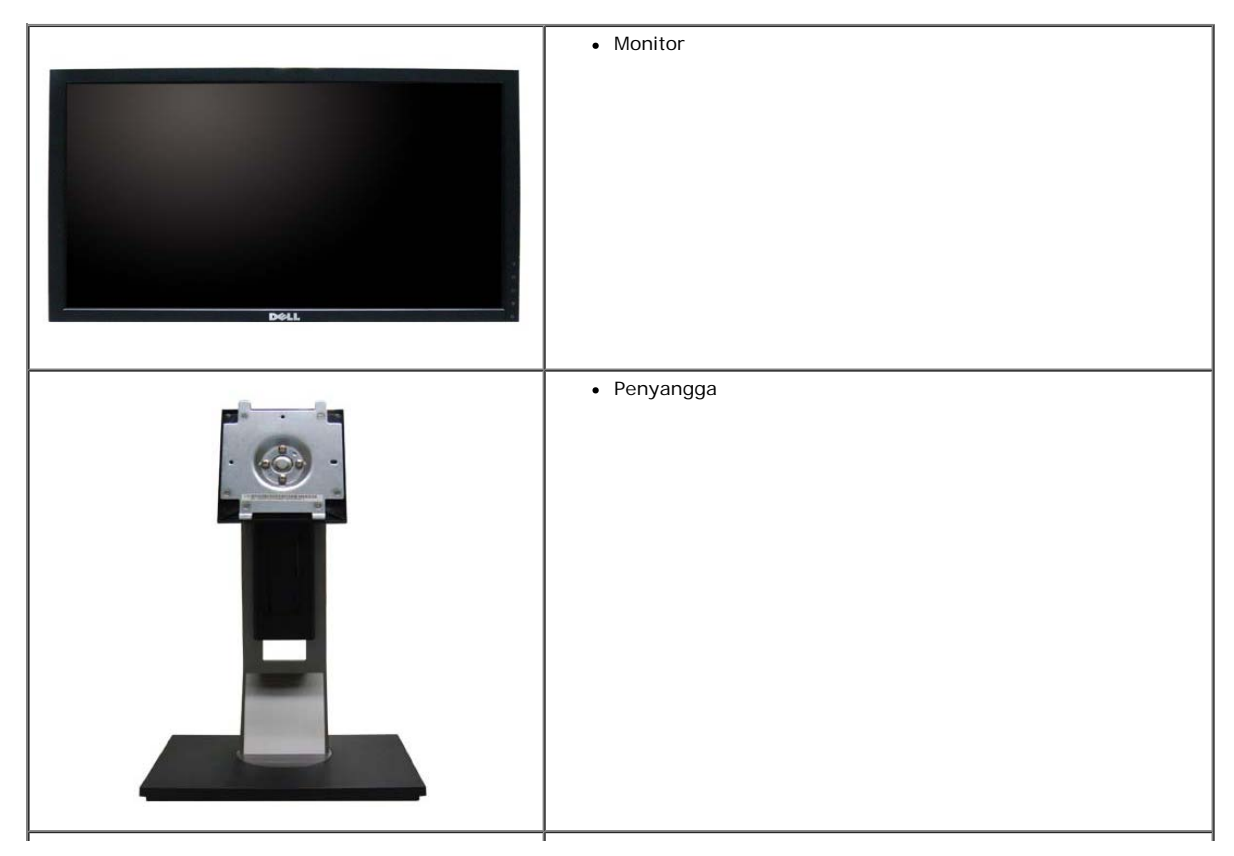

file:///T|/htdocs/monitors/1909W/in/ug/about.htm[11/8/2012 3:38:57 PM]

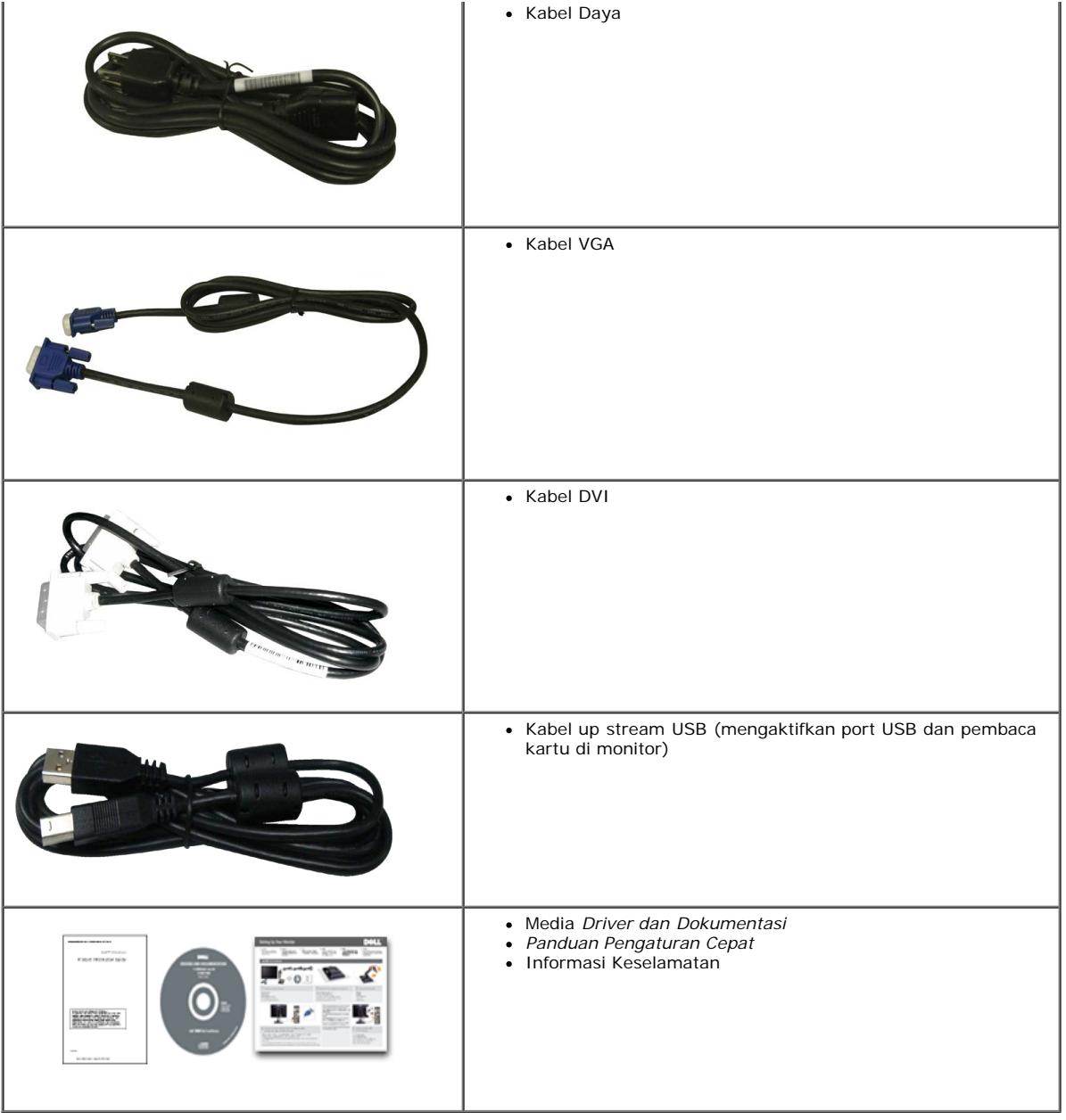

# **Fitur-fitur Produk**

Penampil flat panel **1909W** memiliki matriks aktif, transistor film-tipis (TFT), tampilan kristal cair (LCD). Fitur-fitur monitor meliputi:

- 19-inci (482,6 mm) area tampilan yang bisa dilihat (Diukur secara diagonal).
- Resolusi 1440x900, ditambah dukungan layar-penuh untuk resolusi yang lebih rendah.

- Sudut tampilan yang lebar untuk tampilan dari posisi duduk atau berdiri, serta saat berpindah dari satu sisi ke sisi lainnya.
- Dapat dimiringkan, diayun, rotasi, diperpanjang secara vertikal.
- Lubang pemasangan pedestal bergerak dan Video Electronics Standards Association (VESA) 100mm untuk solusi pemasangan yang fleksible.
- Kemampuan plug and play (pasang dan mainkan) jika didukung oleh sistem Anda.
- Pengaturan On-Screen Display (OSD) (Tampilan Pada Layar) yang mudah dan optimasi layar.
- Perangkat lunak dan media dokumentasi yang meliputi file informasi (INF), Image Color Matching File (ICM) (File Penyesuaian Warna Gambar), dan produk dokumentasi.
- Fitur Penghemat Energi untuk mematuhi ENERGY STAR.
- Slot kunci keamanan.
- Kemampuan Manajemen Aset.
- Kompatibel dengan EPEAT<sup>™</sup> GOLD.

### <span id="page-3-0"></span>**Mengidentifikasikan Komponen dan Pengendalian**

#### **Tampilan Depan**

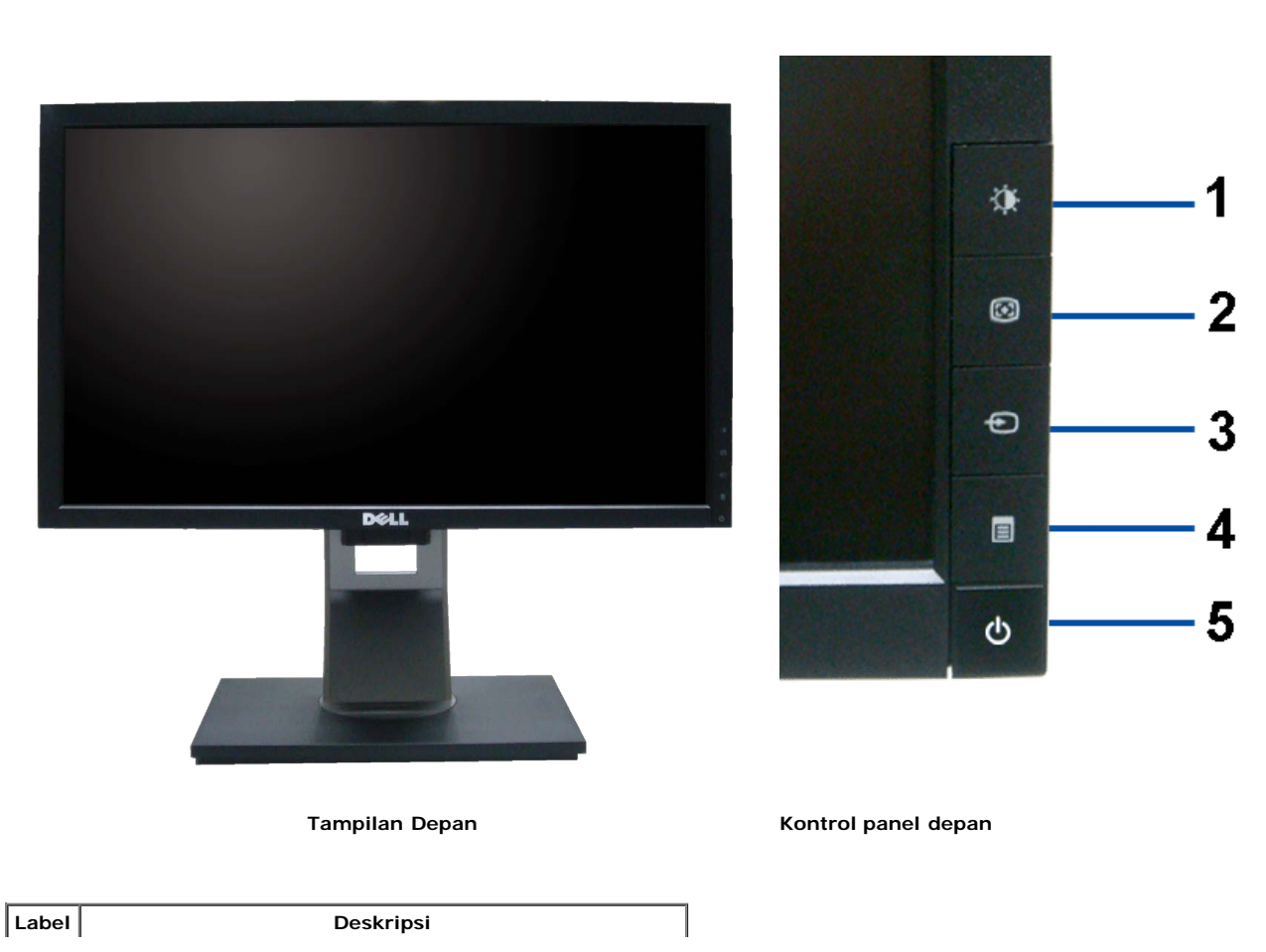

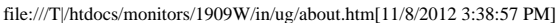

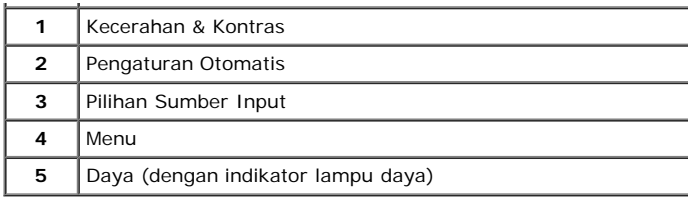

# **Tampilan Belakang**

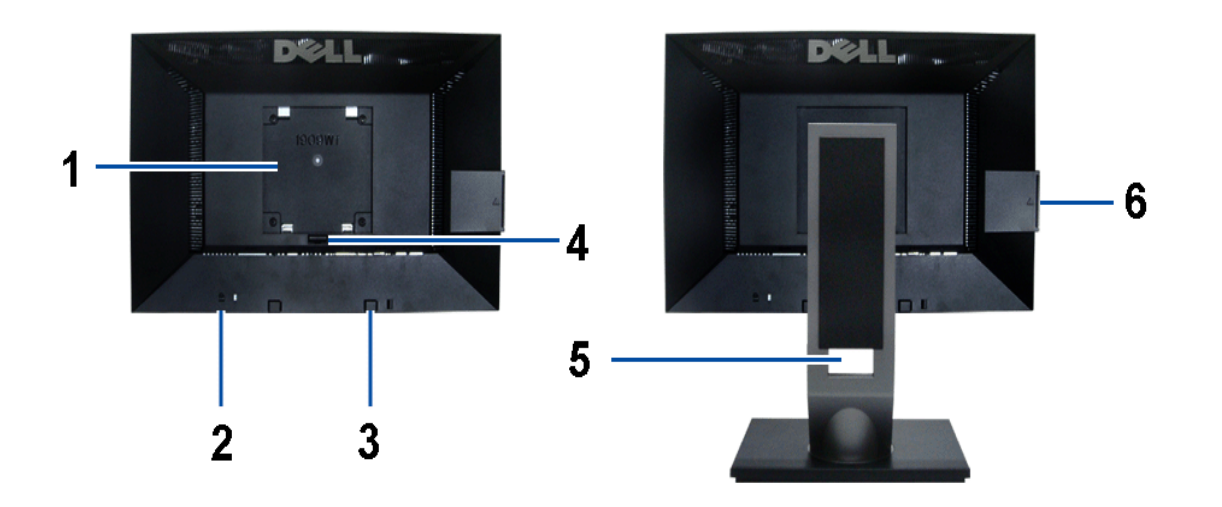

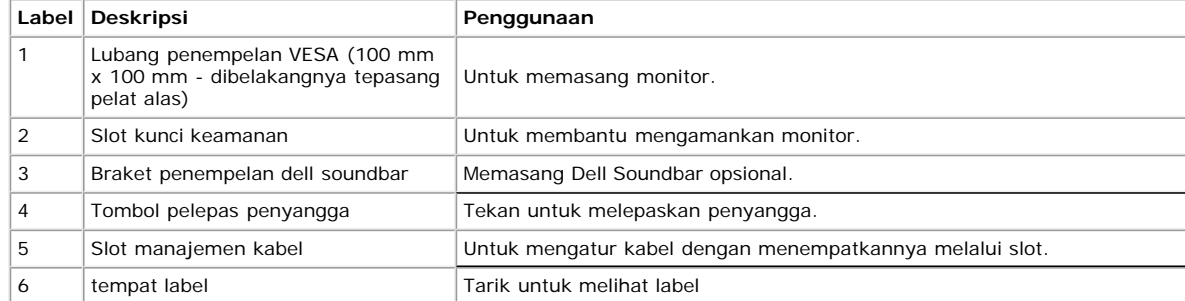

Catatan: Label arus standar dan nomor seri kode baris akan terlihat bila pelat ditarik keluar dari tempat USB.

# **Tampilan Label**

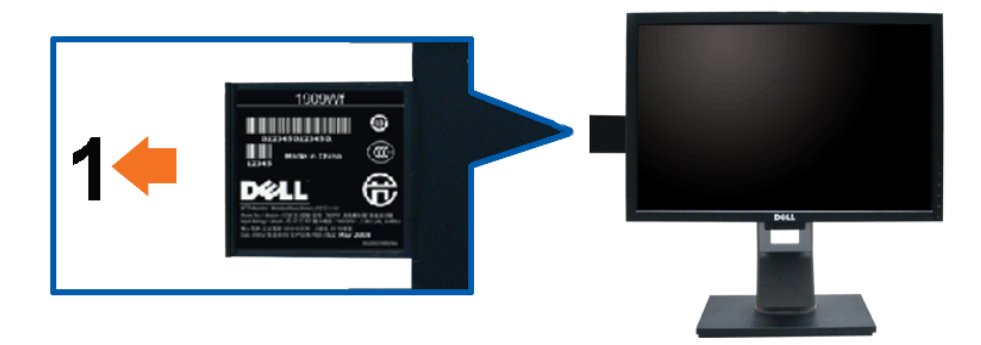

**Tampilan depan monitor dengan kartu ditarik keluar agar tanda nomor seri kode baris terlihat.**

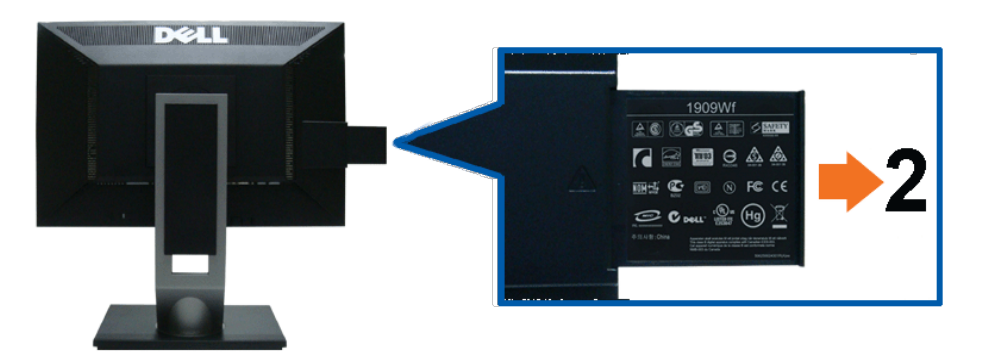

**Tampilan belakang monitor dengan kartu ditarik keluar agar tanda standar terlihat.**

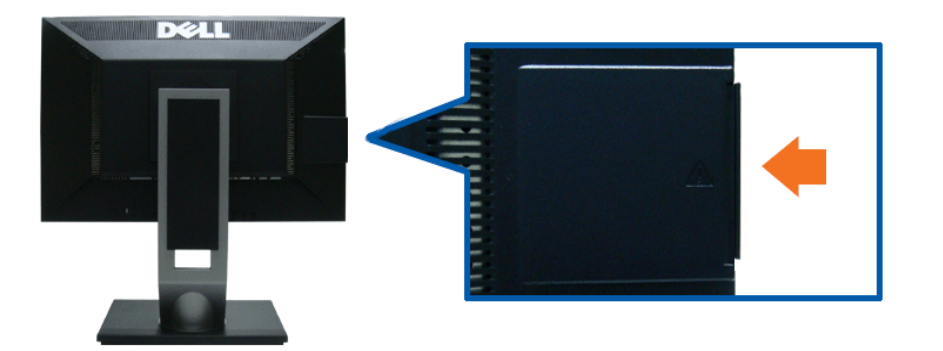

**Tampilan belakang monitor dengan kartu dimasukkan agar tampilan belakang lebih jelas.**

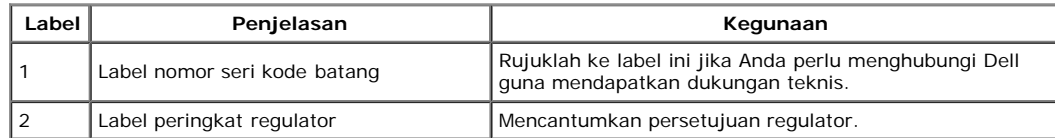

Catatan: Label arus standar dan nomor seri kode baris akan terlihat bila pelat ditarik keluar dari tempat USB.

### **Tampilan Samping**

<span id="page-5-0"></span>file:///T|/htdocs/monitors/1909W/in/ug/about.htm[11/8/2012 3:38:57 PM]

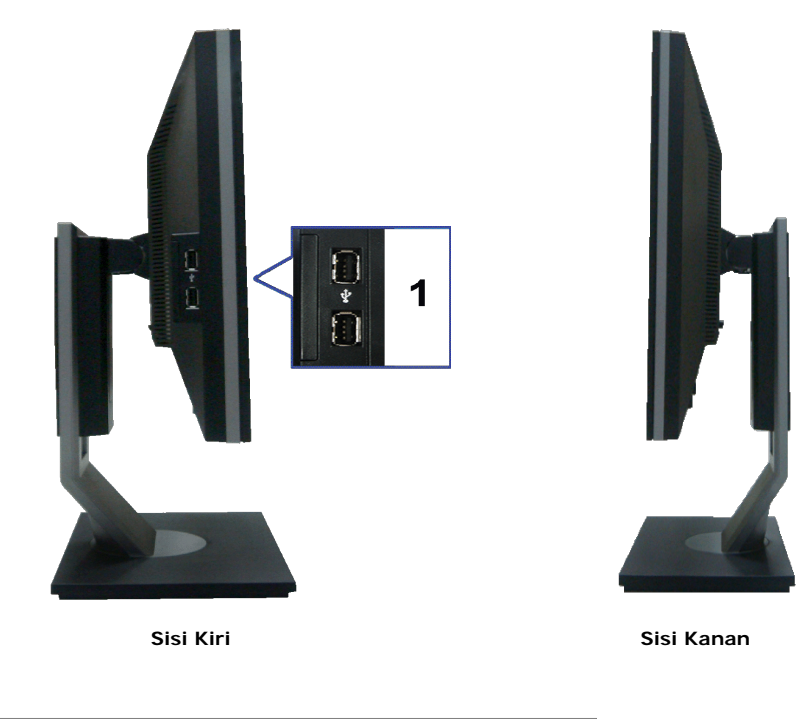

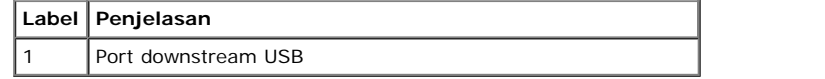

# <span id="page-6-0"></span>**Tampilan Bawah**

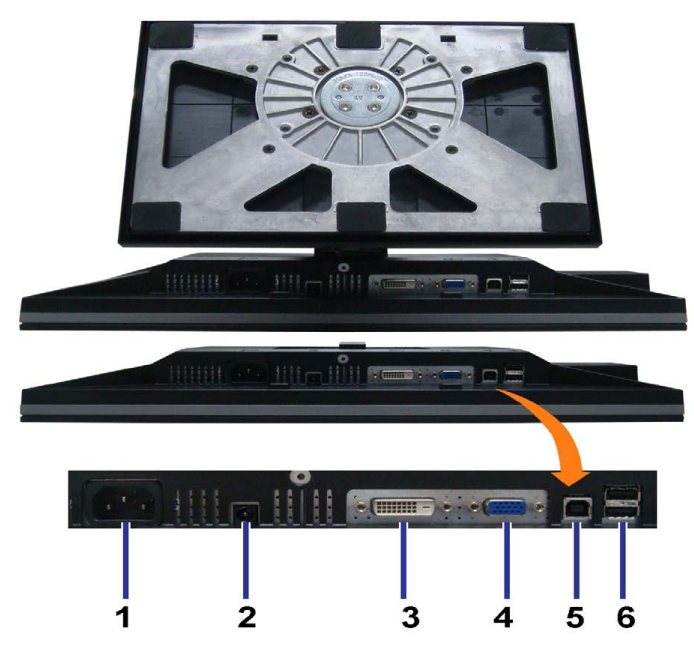

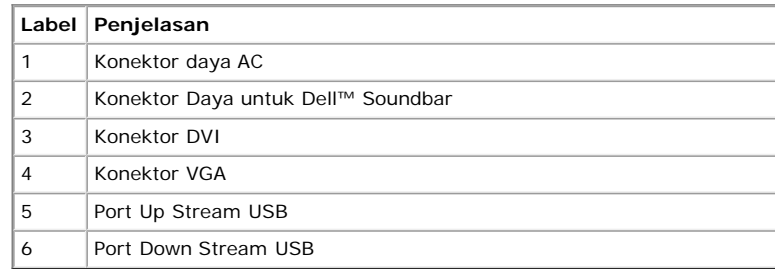

# <span id="page-7-0"></span>**Spesifikasi Monitor**

# **Spesifikasi Flat Panel**

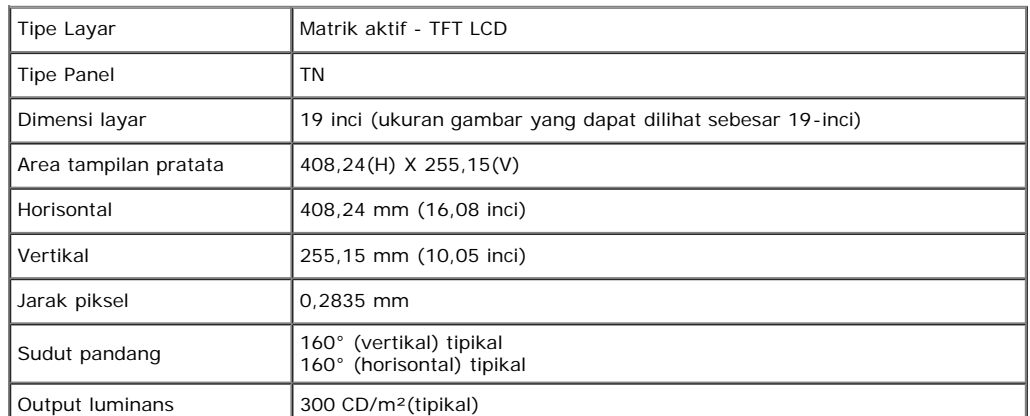

<span id="page-7-1"></span>file:///T|/htdocs/monitors/1909W/in/ug/about.htm[11/8/2012 3:38:57 PM]

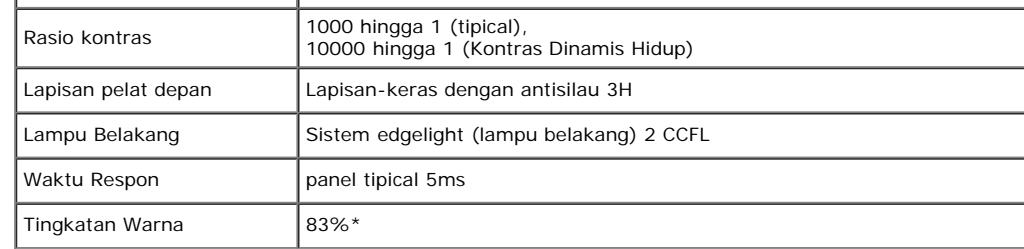

Tingkatan warna (tipikal) \*[1909W] di dasarkan pada CIE1976 (83%) dan standar pengujian CIE1931 (72%).

### **Spesifikasi Resolusi**

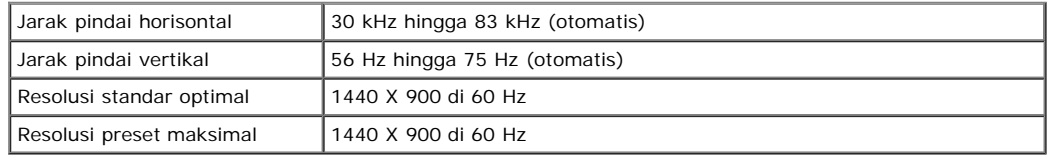

# **Mode Video yang Didukung**

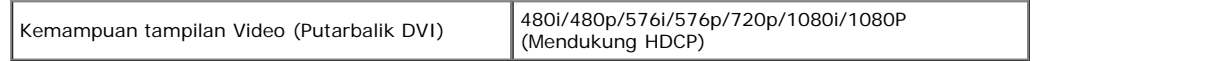

### **Mode Tampilan Pratata**

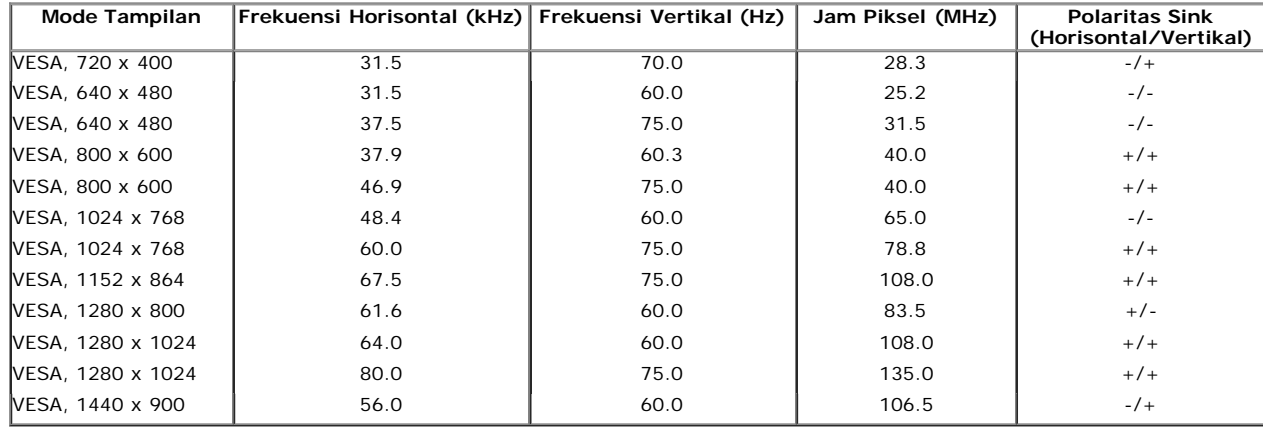

### **Spesifikasi Electrik**

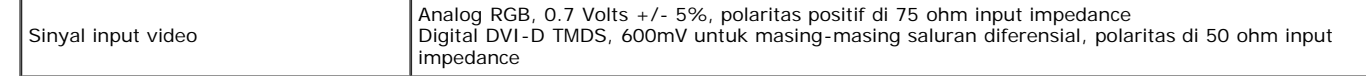

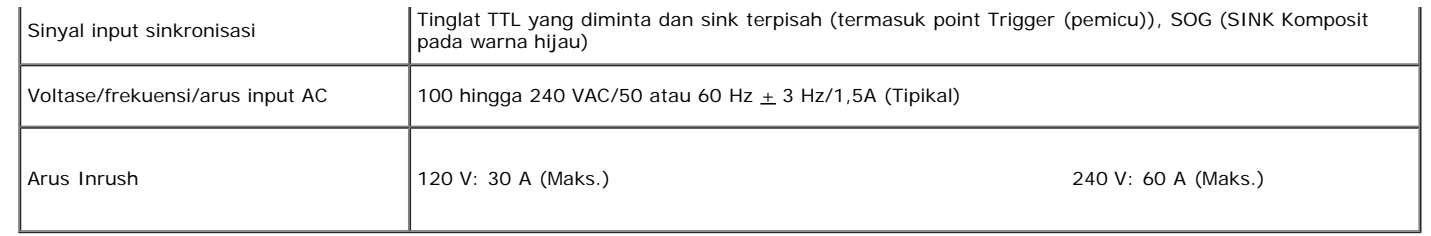

# **Karekteristik Fisik**

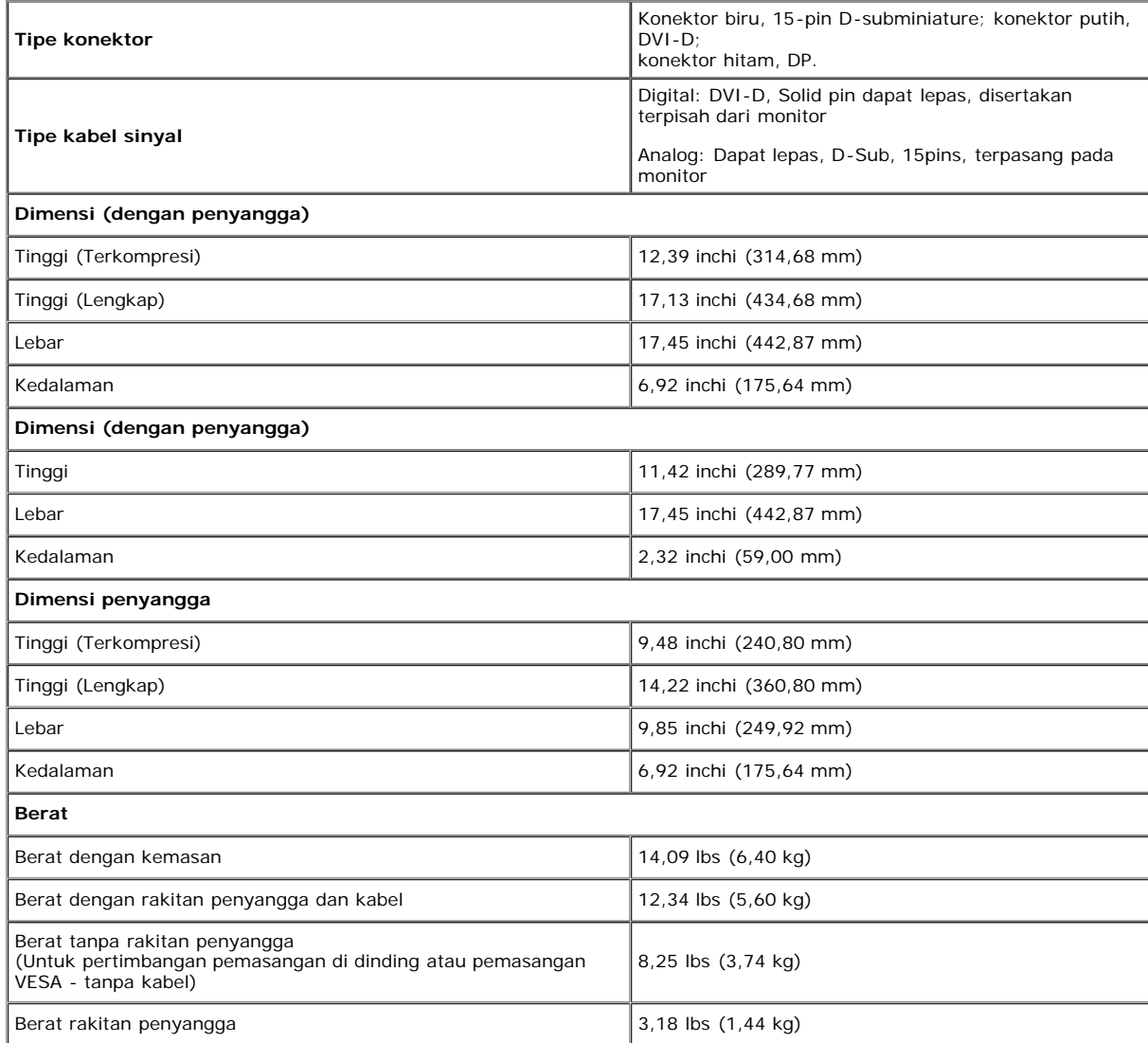

# **Karakteristik Lingkungan**

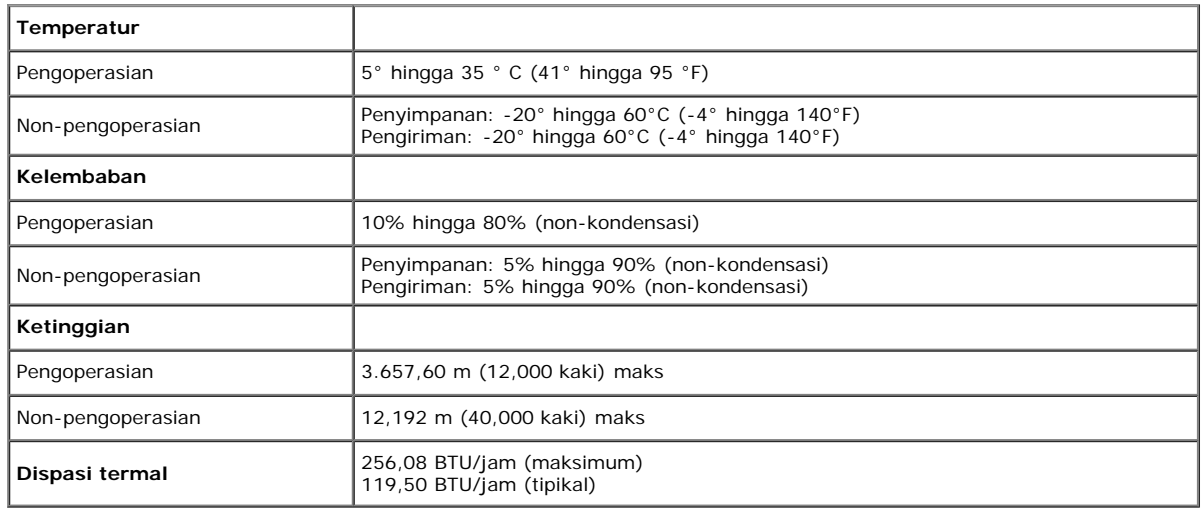

# <span id="page-10-0"></span>**Mode Manajemen Daya**

Jika memiliki kartu tampilan yang sesuai dengan DPM VESA atau perangkat lunak yang terinstal pada komputer, monitor secara otomatis mengurangi kosumsi daya saat tidak digunakan. Ini merujuk pada Mode Hemat Daya\*. Jika komputer mendeteksi input dari papan tombol, tetikus, atau peranti masukan lain, monitor akan melanjutkan fungsi tersebut secara otomatis. Table berikut menunjukkan konsumsi daya dan pemberian sinyal dari fitur penghemat daya otomatis ini:

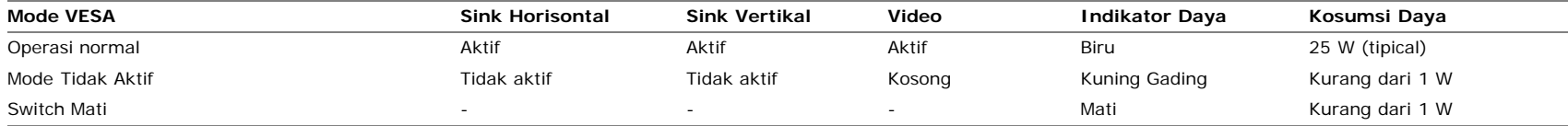

OSD hanya akan berfungsi dalam mode operasi normal. Ketika tombol mana pun kecuali tombol daya ditekan saat mode Active-off (Tidak Aktif), pesan berikut akan ditampilkan:

Analog Input In Power Save Mode. Press Computer Power Button or Any Key on Keyboard or Move Mouse

ATAU

Digital Input In Power Save Mode. Press Computer Power Button or Any Key on Keyboard or Move Mouse

Aktifkan komputer dan monitor agar bisa akses ke OSD.

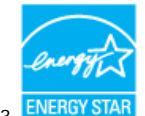

Ø

CATATAN: Monitor ini kompatibel dengan **ENERGY STAR**® dan manajemen daya TCO '03.

\* Komsumsi daya nol dalam mode MATI hanya dapat dicapai dengan mencabut kabel utama dari monitor.

### **Penentuan Pin**

#### **Konektor VGA 15-pin**

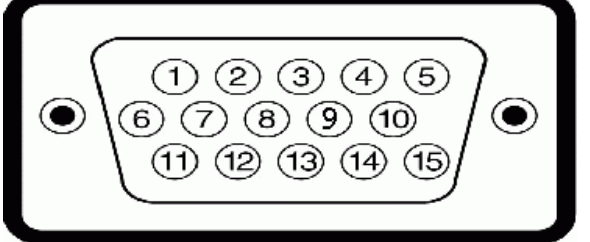

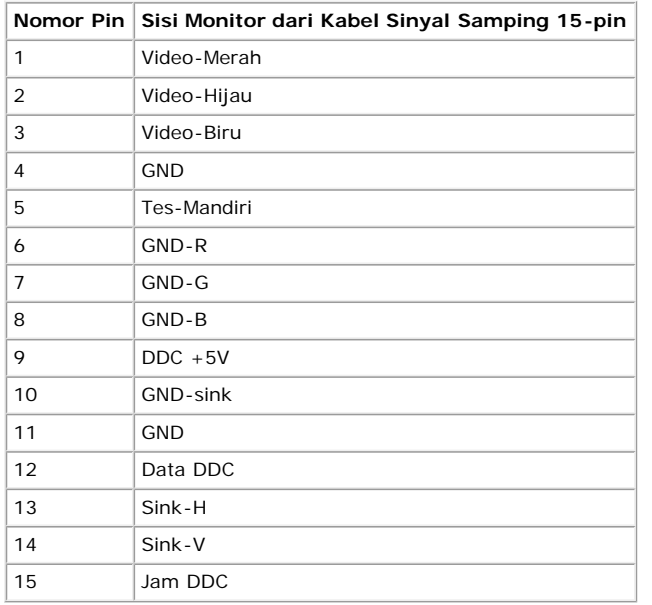

#### **Konektor DVI**

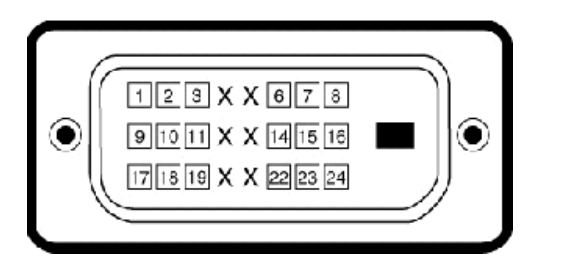

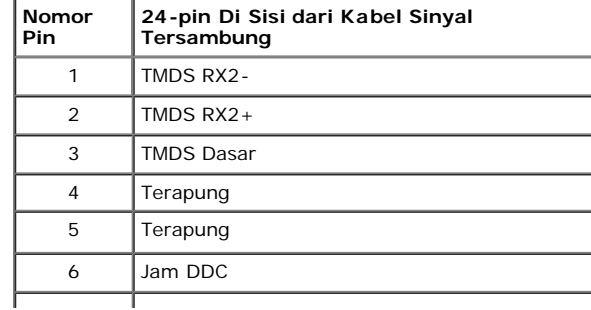

file:///T|/htdocs/monitors/1909W/in/ug/about.htm[11/8/2012 3:38:57 PM]

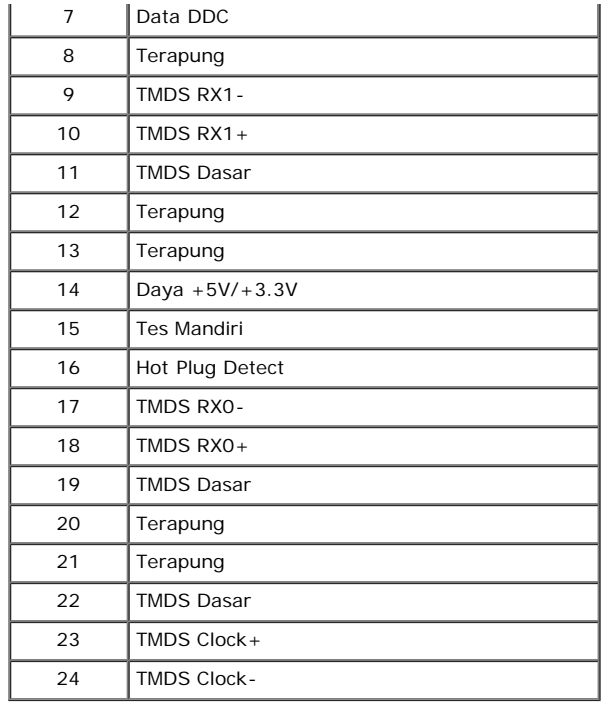

# <span id="page-12-0"></span>**Kemampuan Plug and Play (Pasang dan Mainkan)**

Anda dapat menginstal monitor pada semua sistem Plug and Play (Pasang dan Mainkan) yang kompatibel. Monitor secara otomatis menyediakan Data Identifikasi Tampilan Diperluas (EDID) pada komputer dengan menggunakan protokol Saluran Data Tampilan (DDC) sehingga sistem dapat berkonfigurasi sendiri dan mengoptimalkan pengaturan monitor. Kebanyakan instalasi monitor adalah otomatis. Anda dapat memilih pengaturan yang berbeda jika dibutuhkan.

# <span id="page-12-1"></span>**Interface USB (Universal Serial Bus)**

Bab ini berisi informasi tentang port USB yang tersedia di sisi kiri monitor.

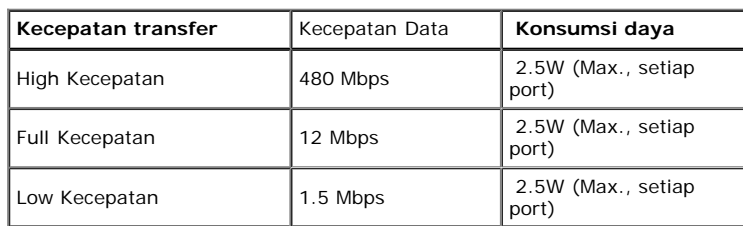

Ø **CATATAN:** Monitor ini mendukung interface USB 2.0 Kecepatan Tinggi Bersertifikasi.

#### **Port Up Stream USB**

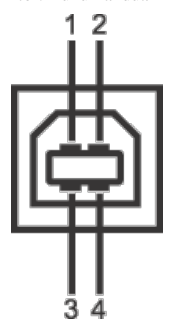

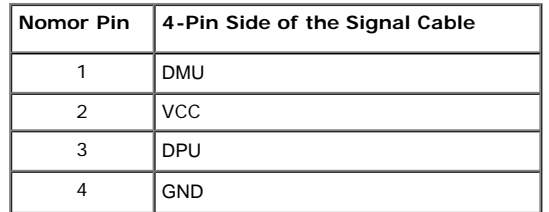

#### **Port Down Stream USB**

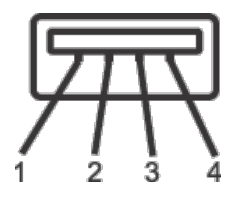

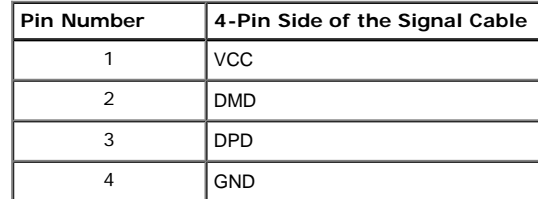

#### **Port USB**

- 1 upstream belakang
- 4 downstream 2 di bagian belakang; 2 di sisi kiri

**CATATAN:** Fungsi USB 2.0 memerlukan komputer yang mendukung USB 2.0

CATATAN: Interface USB monitor hanya berfungsi bila monitor dihidupkan atau menggunakan mode hemat daya. Jika Anda mematikan monitor, kemudian menghidupkannya, periferal yang terpasang mungkin memerlukan waktu beberapa detik untuk berfungsi normal kembali.

# **Kebijakan Kualitas dan Piksel Monitor LCD**

Selama proses pembuatan Monitor LCD, tidaklah umum untuk menetapkan satu atau lebih banyak piksel dalam sebuah keadaan yang tidak berubah. Hasil yang dapat dilihat adalah piksel tetap yang tampak seperti sebuah titik tak berwarna yang gelap kecil atau cerah. Dalam hampir setiap kasus, piksel tetap ini sulit untuk dilihat dan tidak dikurangi dari kualitas tampilan atau kemampuan penggunaan. Sebuah tampilan dengan 1 hingga 5 piksel tetap dianggap normal dan berada dalam standar kompetitif. Untuk informasi lebih lanjut, lihat situs Dell Support pada: support.dell.com.

# <span id="page-14-0"></span>**Panduan Pemeliharaan**

### **Perawatan monitor**

**PERHATIAN: Baca dan ikuti [petunjuk keamanan](#page-35-1) sebelum membersihkan monitor.**

⚠ **PERHATIAN: Sebelum membersihkan monitor, lepaskan kabel daya monitor dari stop kontak listrik.**

Untuk praktek terbaik, ikuti petunjuk pada daftar di bawah ini saat membuka kemasan, membersihkan, atau menangani monitor:

- Untuk membersihkan layar antistatis, basahi sedikit kain pembersih yang lembut dengan air.. Jika mungkin, gunakan tisu pembersih-layar khusus atau larutan yang sesuai untuk lapisan antistatis. Jangan gunakan bensin, tiner, amonia, ampelas pembersih, atau air yang dipadatkan.
- Gunakan kain yang dibasahi dengan sedikit air hangat untuk membersihkan plastik. Jangan menggunakan deterjen jenis apapun karena beberapa deterjen meninggalkan bercak seperti susu pada plastik.
- Jika melihat serbuk putih saat mengeluarkan monitor dari kemasannya, bersihkan dengan kain. Serbuk putih ini terjadi selama pengapalan monitor.
- Tangani monitor Anda dengan hati-hati karena monitor yang berwarna lebih gelap bisa tergores dan lebih menampakkan tanda goresan putih dibanding monitor yang berwarna lebih terang.
- Untuk membantu memelihara kualitas gambar terbaik pada monitor, gunakan pengaman layar yang bisa berubah secara dinamis dan matikan monitor Anda jika tidak dipakai.

[Kembali ke Halaman Isi](#page-0-0)

<span id="page-15-0"></span>[Kembali ke Halaman Isi](#page-0-1)

# **Mengatur Monitor**

**Buku Panduan Dell™ 1909W Flat Panel Monitor**

- **[Memasang Penyangga](#page-15-1)**
- ۵ [Menghubungkan Monitor](#page-15-2)
- **[Mengatur Kabel](#page-16-0)**
- [Memasang Soundbar \(opsional\)](#page-17-0)
- [Melepaskan Penyangga](#page-17-1)

### <span id="page-15-1"></span>**Memasang Penyangga**

**CATATAN:** Penyangga dilepaskan ketika monitor dikirim dari pabrik.

**CATATAN:** Pilihan ini dapat digunakan untuk monitor yang disertai penyangga. Bila Anda membeli Penyangga AIO OptiPlex™ USFF 780/ OptiPlex™ SFF 980,<br>Iihat panduan pemasangan penyangga AIO untuk petunjuk pemasangan.

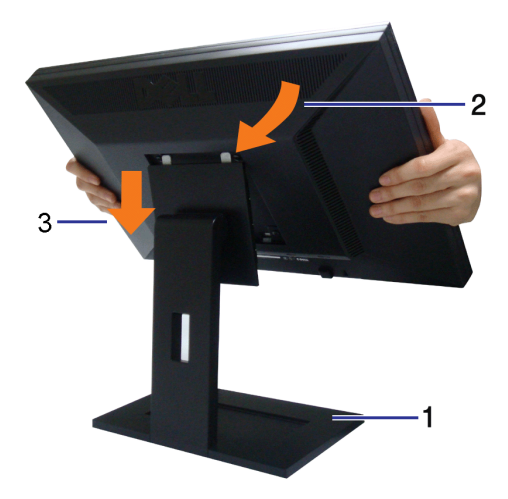

Untuk memasang penyangga monitor:

- 1. Lepaskan penutup, lalu pasang monitor ke atas penyangga.
- 2. Pasang kedua pengait di bagian atas penyangga ke celah di bagian belakang monitor.
- 3. Turunkan monitor agar bidang pemasangan monitor terpasang atau terkunci pada dudukan.

### <span id="page-15-2"></span>**Menghubungkan Monitor**

**APERINGATAN:** Sebelum memulai prosedur apapun di bagian ini, ikuti [Petunjuk Keamanan](#page-35-2).

Menghubungkan monitor ke komputer:

- 1. Matikan komputer dan lepaskan kabel daya.
- 2. Sambungkan kabel konektor penampil (digital DVI-D) putih atau (analog VGA) biru atau (Port Penampil) hitam ke port video yang sesuai di belakang komputer. Jangan sambungkan ketiga kabel tersebut pada komputer yang sama. Gunakan semua kabel hanya jika mereka tersambung ke tiga komputer berbeda dengan sistem video yang tepat.

#### **Menyambungkan kabel DVI putih**

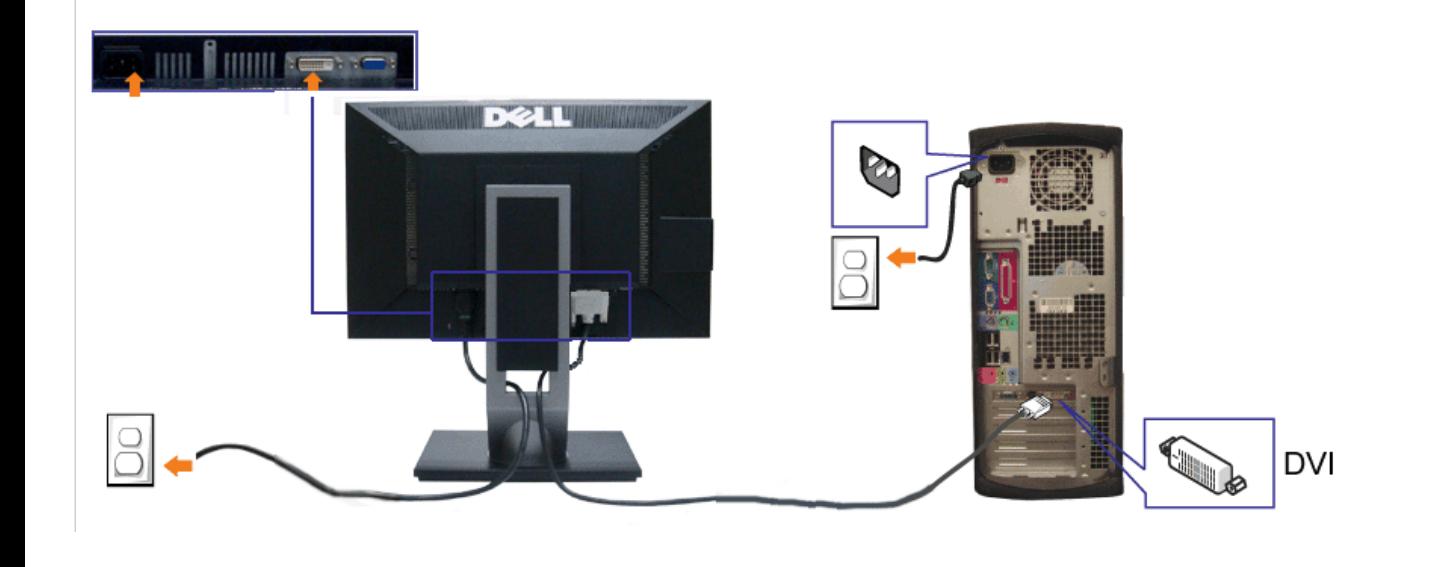

#### **Menghubungkan Kabel VGA Biru**

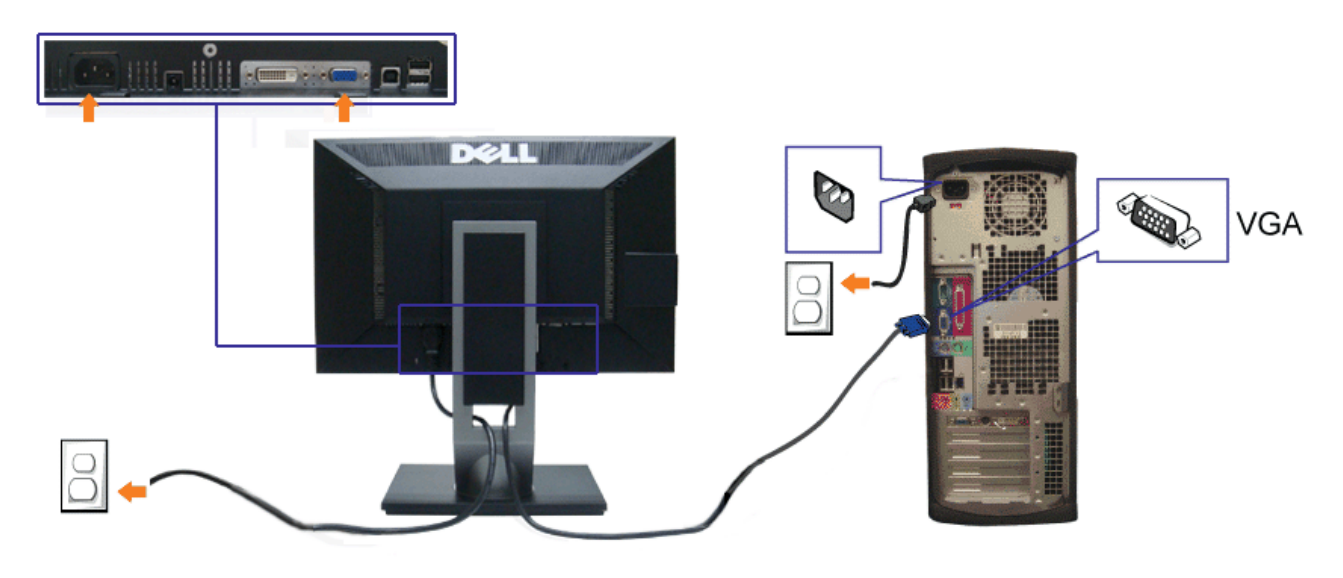

**CATATAN :** Grafik-grafik yang digunakan hanya untuk tujuan ilustrasi saja.. Tampilan komputer bisa bervariasi.

#### **Menyambungkan kabel USB**

Setelah menyambungkan kabel DVI/VGA, ikuti prosedur di bawah ini untuk menyambungkan kabel USB ke komputer dan menyelesaikan pemasangan monitor:

- 1. Sambungkan kabel USB upstream (kabel tersedia) ke port upstream monitor, lalu ke port USB yang sesuai di komputer (untuk informasi rinci, lihat tampilan [bawah\)](#page-6-0).
- 2. Sambungkan periferal USB ke port USB downstream (samping atau bawah) di monitor. (Untuk informasi rinci, lihat tampilan [samping](#page-5-0) atau [bawah.](#page-6-0)) 3. Colokkan kabel daya komputer dan monitor ke stopkontak terdekat.
- 4. Hidupkan monitor dan komputer. Jika
- monitor Anda menampilkan gambar, instalasi telah selesai. Jika monitor tidak menampilkan gambar, lihat [Memecahkan Masalah.](#page-32-0)
- 5. Gunakan penahan kabel pada dudukan monitor untuk mengatur kabel.

# <span id="page-16-0"></span>**Mengatur Kabel**

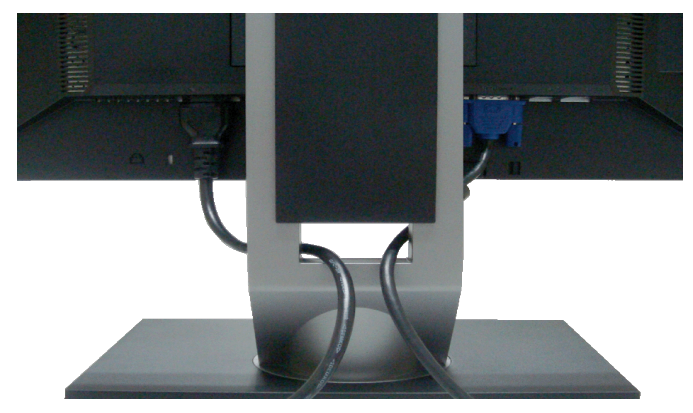

Setelah memasang semua kabel yang diperlukan ke monitor dan komputer, (Bacalah [Menyambungkan Monitor](#page-15-2) untuk pemasangan kabel,) gunakan slot manajemen kabel untuk mengatur semua kabel seperti yang ditunjukkan di atas.

# <span id="page-17-0"></span>**Memasang Soundbar (Opsional)**

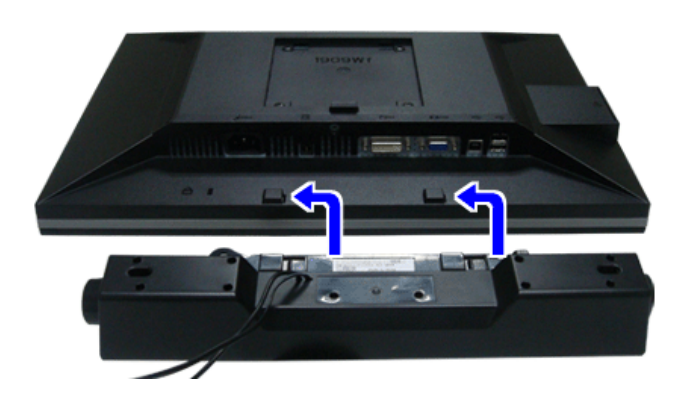

**A PERHATIAN:** Jangan menggunakan perangkat apapun selain Dell Soundbar.

**CATATAN:** Konektor daya soundbar (+12 V DC output) hanya digunakan untuk Dell Soundbar opsional.

Memasang soundbar:

- 1. Dari belakang monitor, pasang Soundbar dengan mensejajarkan dua slot dengan dua tab sepanjang bagian bawah monitor.
- 2. Geser Soundbar ke kiri hingga pas ke wadahnya.
- 3. Sambungkan soundbar ke soket Daya Audio DC keluar (untuk informasi rinci, lihat tampilan [bawah](#page-6-0)).
- 4. Masukkan steker stereo dari belakang Soundbar ke dalam stop kontak audio komputer.

# <span id="page-17-1"></span>**Melepaskan Penyangga**

CATATAN: Untuk mencegah goresan pada layar LCD ketika melepaskan penyangga, pastikan monitor ditempatkan di permukaan yang bersih.

**CATATAN:** Pilihan ini dapat digunakan untuk monitor yang disertai penyangga. Bila Anda membeli Penyangga AIO OptiPlexTM USFF 780/ OptiPlexTM SFF 980, Ø lihat panduan pemasangan penyangga AIO untuk petunjuk pemasangan.

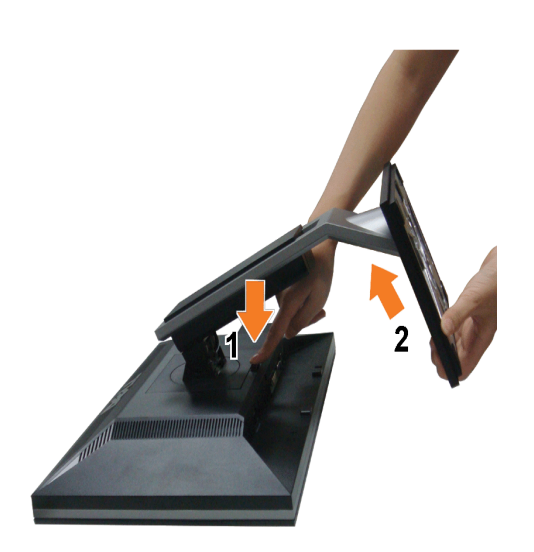

#### Melepaskan penyangga:

- 1. Putar penyangga untuk memungkinkan akses ke tombol pelepas penyangga. 2. Tekan dan tahan tombol pelepas Penyangga. 3. Naikkan penyangga ke atas dan menjauhi monitor.
- 
- 

[Kembali ke Halaman Isi](#page-0-1)

<span id="page-19-0"></span>[Kembali ke Halaman Isi](#page-0-1)

# **Mengoperasikan Monitor**

**Buku Panduan Dell™ 1909W Flat Panel Monitor**

- Menggunakan Kontrol Panel Depan
- Menggunakan Menu On-Screen Display (OSD) (Tampilan Pada-Layar)
- Mengatur Resolusi Maksimum
- Menggunakan Dell Soundbar (Opsional)
- Mengatur Kemiringan, Rotasi
- **O** Memutar monitor
- Menyesuaikan Pengaturan Tampilan Pemutaran Sistem

# **Menggunakan Kontrol Panel Depan**

Gunakan tombol kontrol di bagian depan monitor untuk mengatur karakteristik gambar yang sedang ditampilkan. Ketika Anda menggunakan tombol-tombol ini untuk mengatur<br>kontrol, OSD menampilkan nilai numerik karakteristik saat

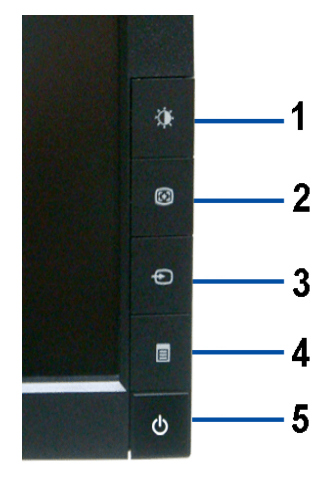

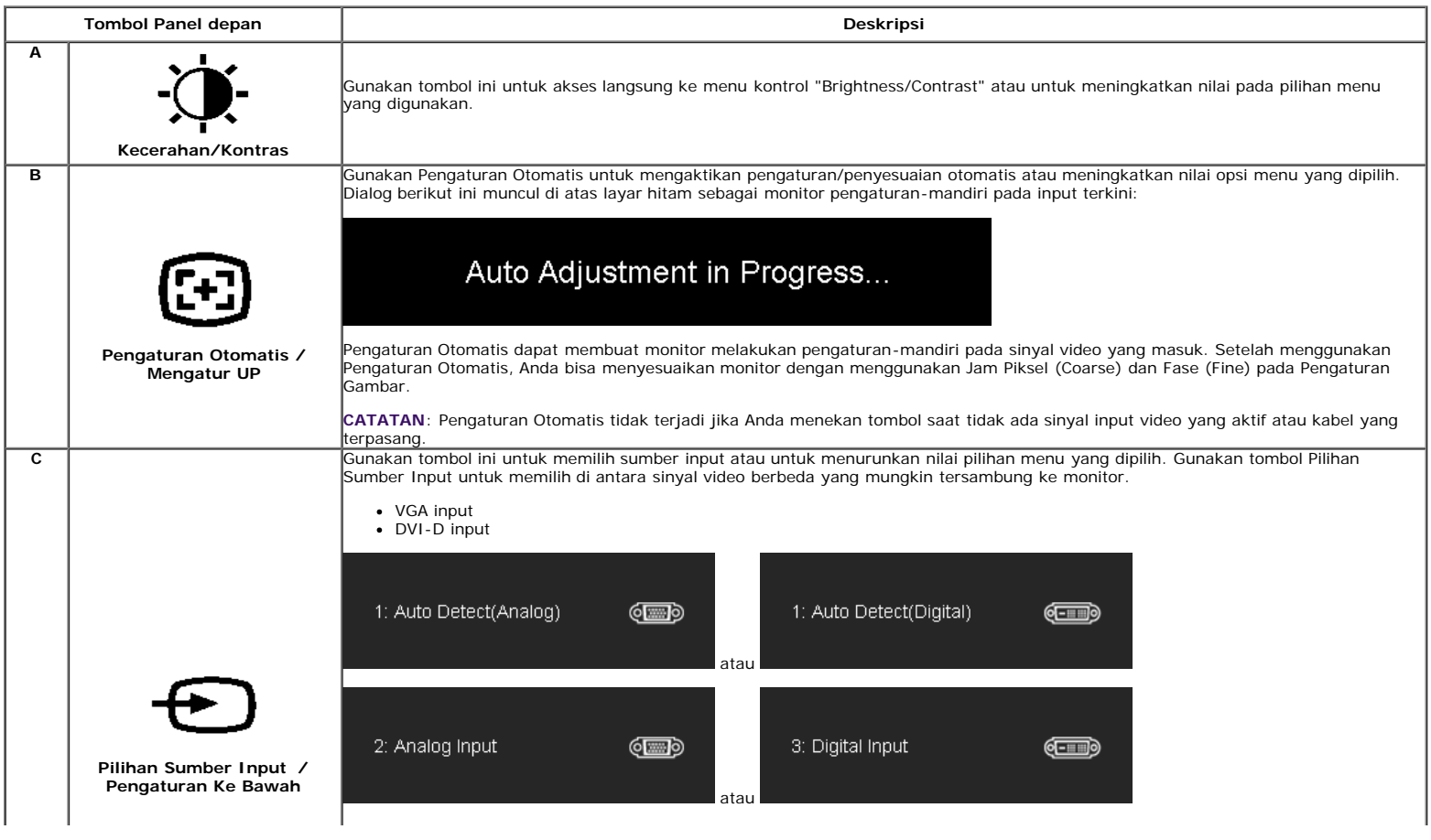

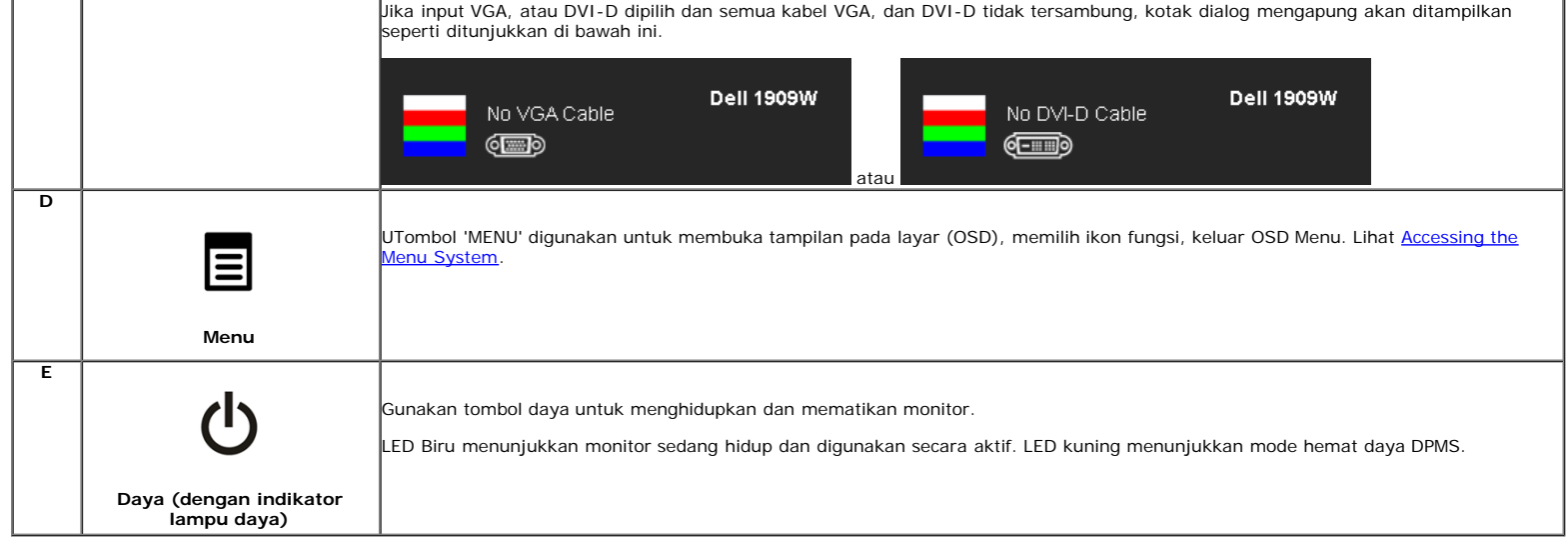

# **Menggunakan Menu On-Screen Display (OSD) (Tampilan Pada-Layar)**

#### **Mengakses Sistem Menu**

- Ø **CATATAN:** Jika mengubah pengaturan dan apakah kemudian akan melanjutkan ke menu lainnya atau keluar dari menu OSD, monitor akan menyimpan perubahan tersebut<br>secara otomatis. Perubahan juga disimpan jika Anda mengubah peng
- **1.** Dengan menu mati, tekan tombol **MENU** untuk membuka sistem OSD dan menampilkan fitur-fitur utama.

#### **Menu Utama untuk Input Analog (VGA)**

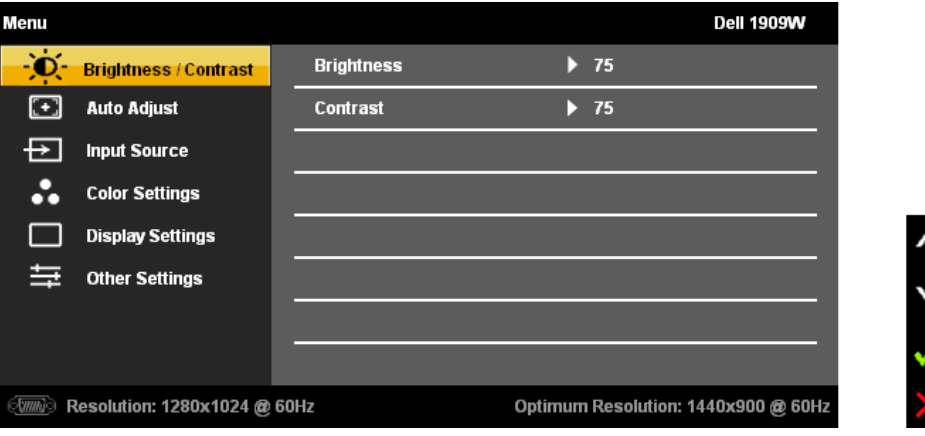

**atau**

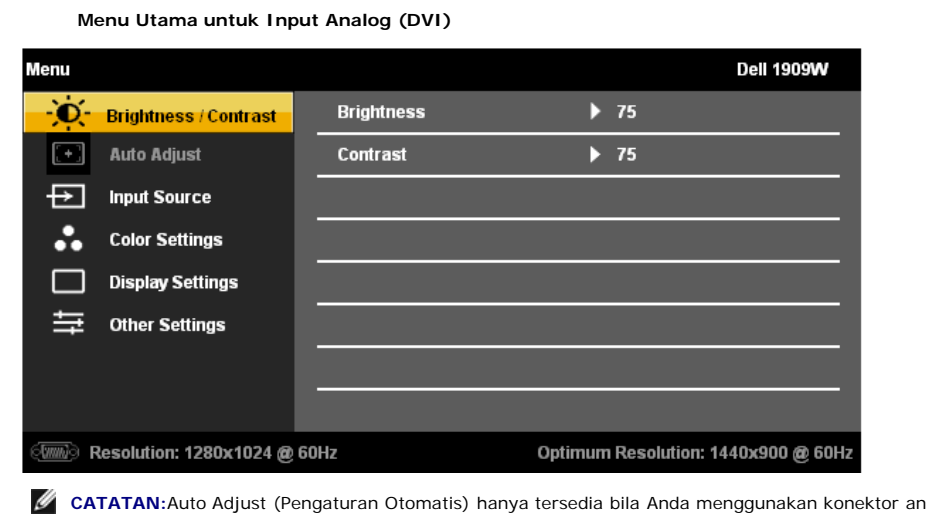

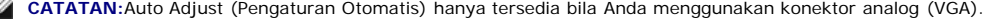

**2.** Tekan tombol سلطة dan سلطة untuk berpindah di antara ikon-ikon fungsi. Saat Anda berpindah dari satu ikon ke ikon lainnya, nama fungsi disorot untuk<br>merefleksikan. Lihat tabel di bawah ini guna melihat daftar lengkap sem

- **3.** Tekan tombol MENU sekali untuk mengaktifkan fungsi yang disorot. **4.**
- Tekan  $\ddot{\Phi}$  dan  $\bigoplus$  untuk memilih parameter yang dikehendaki.
- **5.**

- Tekan MENU Tekan untuk membuka panel slide, lalu gunakan tombol dan sesuai dengan indikator pada menu, untuk melakukan perubahan.
- **6.** Gunakan pilihan "Menu/Keluar" untuk kembali ke menu utama atau keluar dari menu OSD.

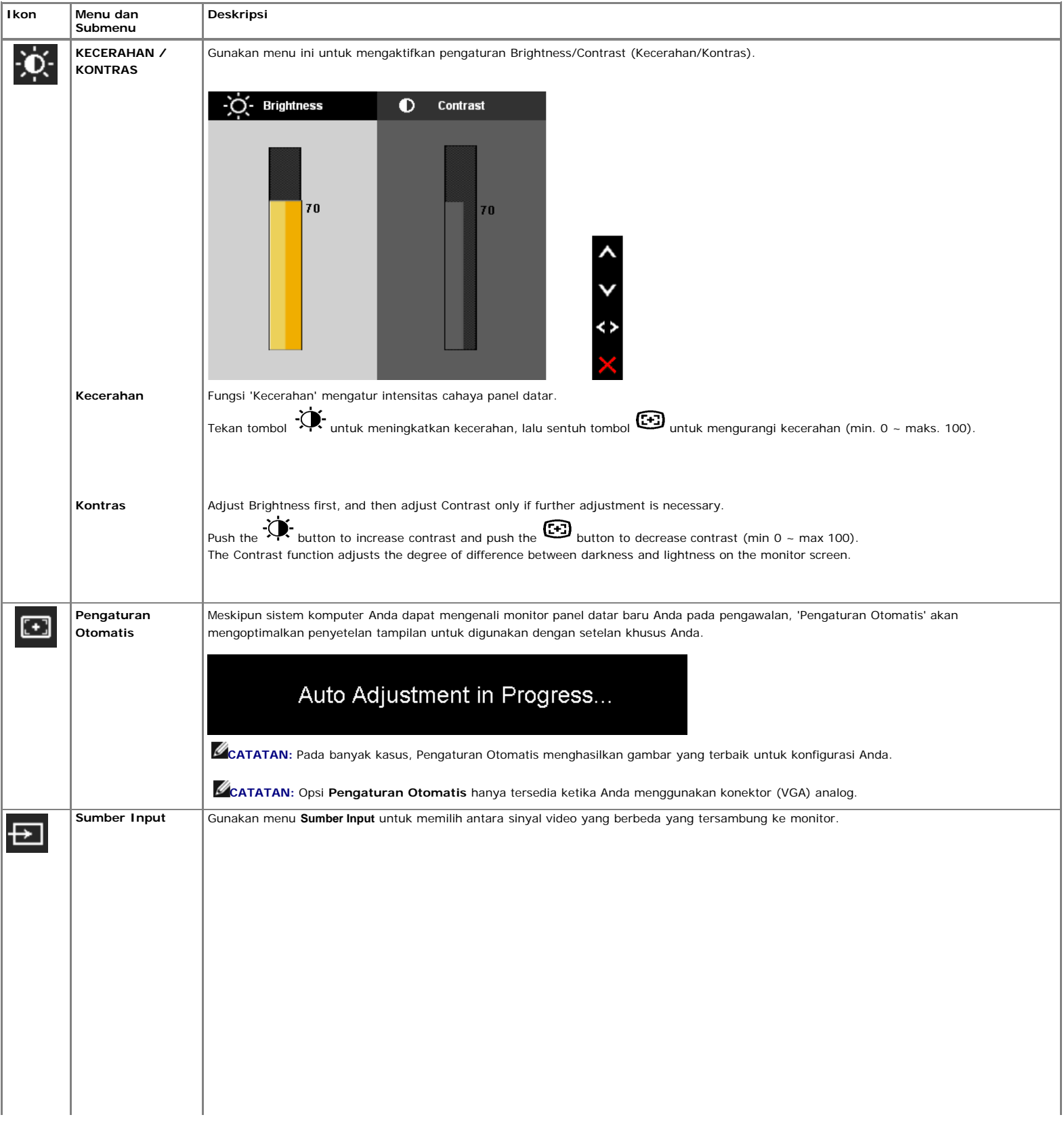

Buku Panduan Dell 1909W Flat Panel Monitor

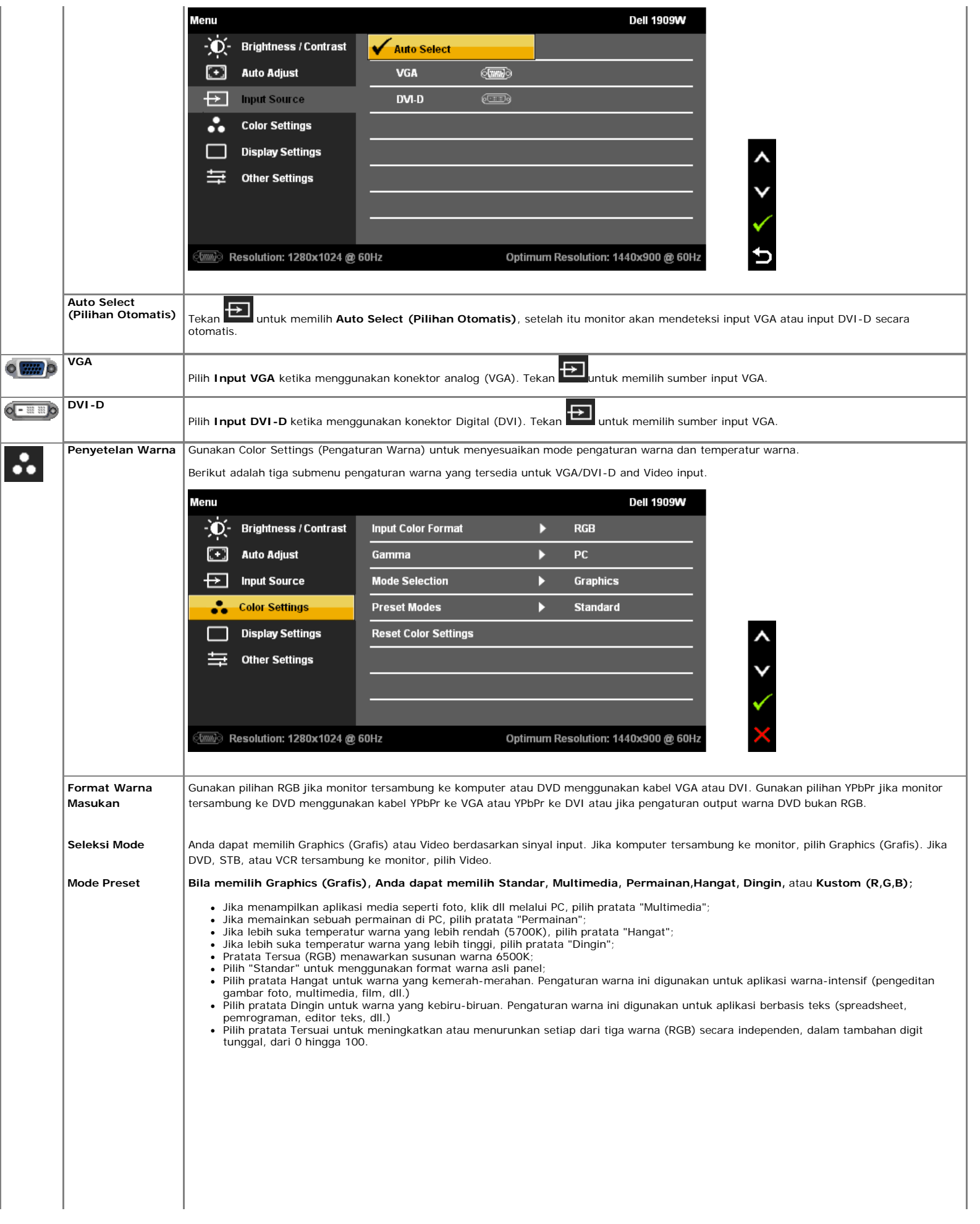

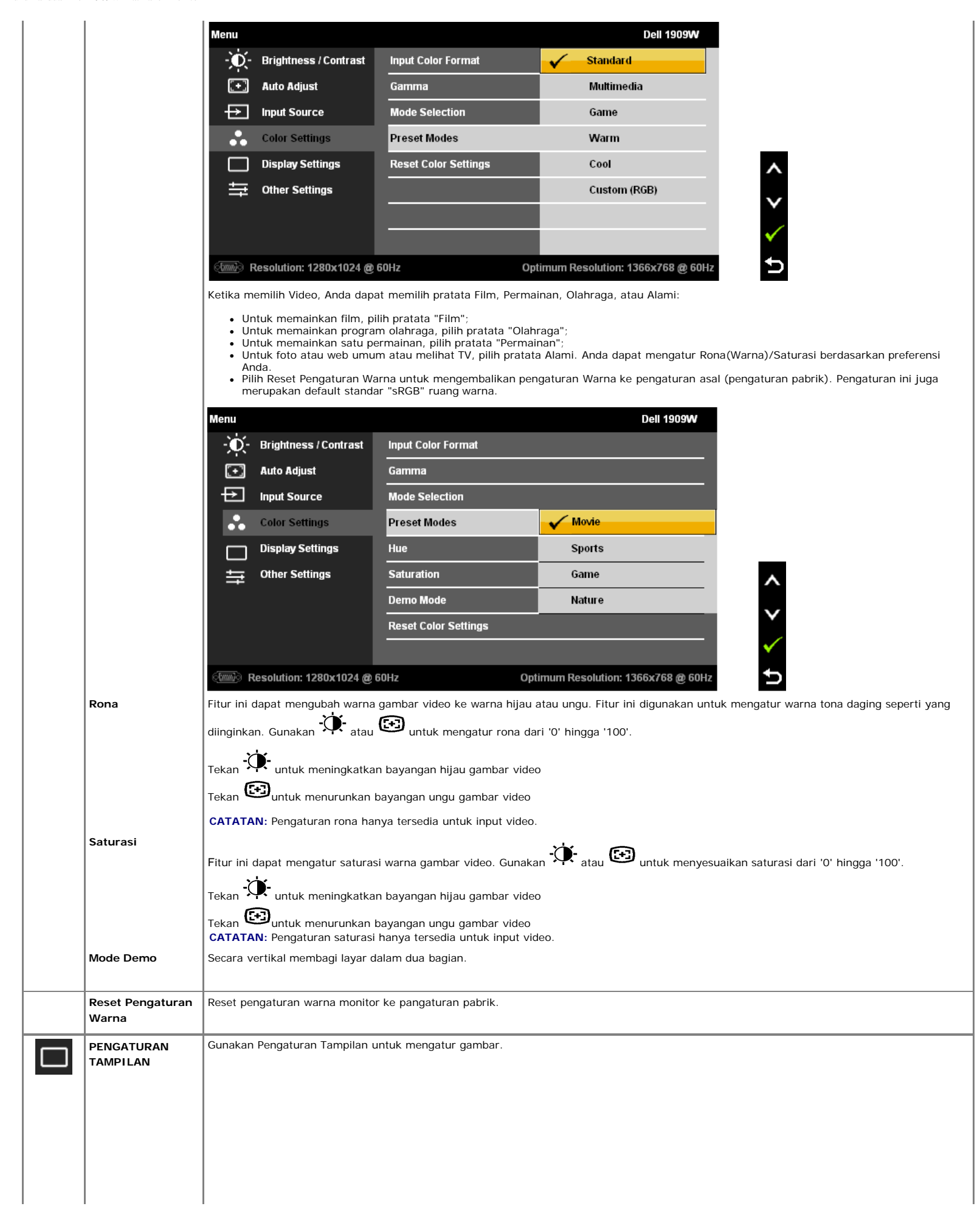

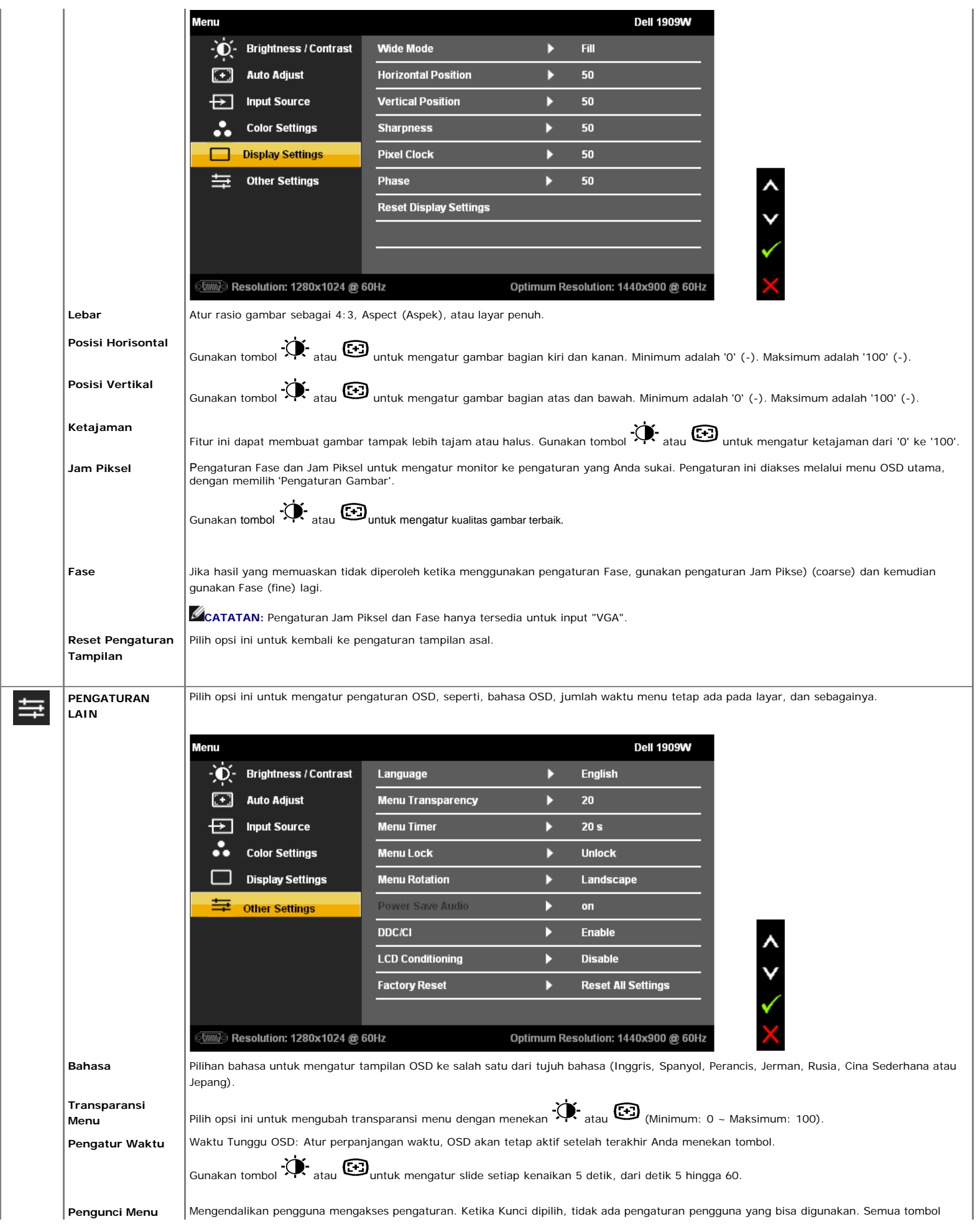

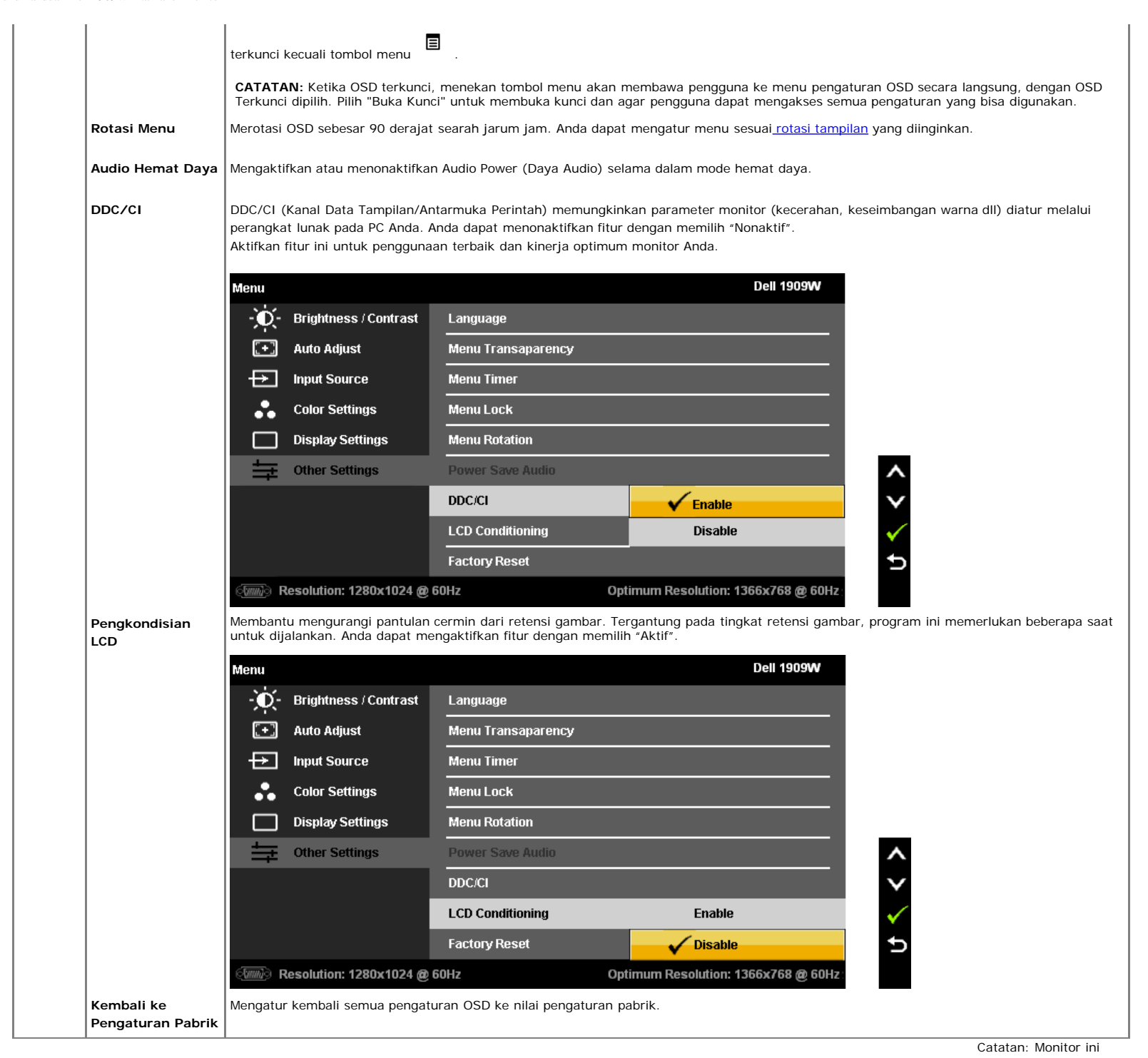

memiliki fitur internal agar secara otomatis mengkalibrasi kecerahan cahaya untuk mengkompensasi CCFL yang telah lama digunakan.

#### **Pesan Peringatan OSD**

Ketika monitor tidak mendukung mode resolusi khusus, Anda akan melihat pesan berikut ini:

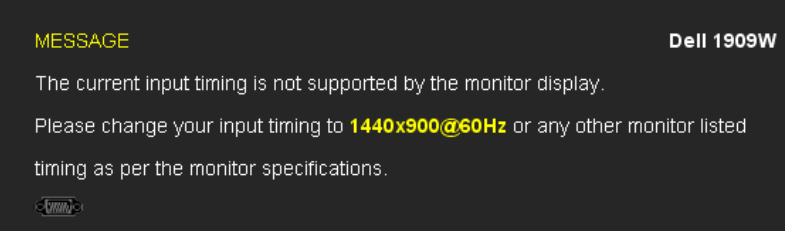

Ini berarti monitor tidak bisa bersinkronisasi dengan sinyal yang sedang diterima dari komputer. Baca [Spesifikasi Monitor](#page-7-1) untuk jangkauan frekuensi Horisontal dan Vertikal yang bisa dijangkau oleh monitor ini. Mode yang disarankan adalah 1440x900.

```
Buku Panduan Dell 1909W Flat Panel Monitor
```
Anda akan melihat pesan berikut sebelum fungsi DDC/CI dinonaktifkan.

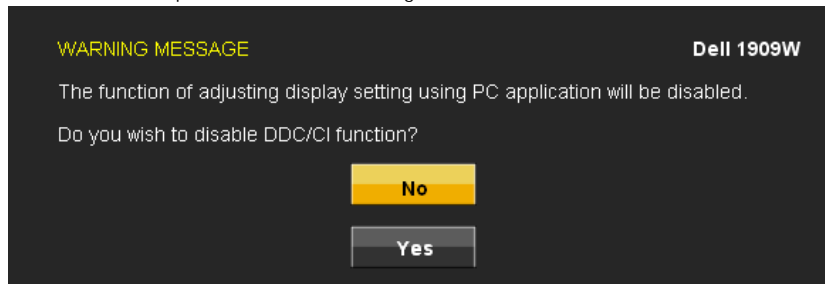

Ketika monitor masuk ke mode Power Save (Hemat Daya), pesan berikut akan muncul:

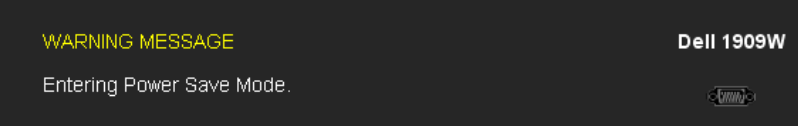

Aktifkan komputer dan monitor agar bisa mengakses OSD

Jika menekan tombol lain mana pun daripada tombol daya, pesan berikut akan muncul tergantung pada input yang dipilih:

#### **VGA/DVI-D input**

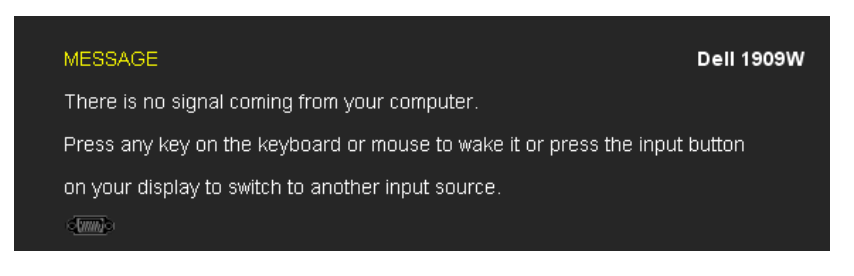

Jika input VGA, atau DVI-D dipilih dan semua kabel VGA, DVI-D tidak tersambung, kotak dialog akan ditampilkan seperti di bawah ini

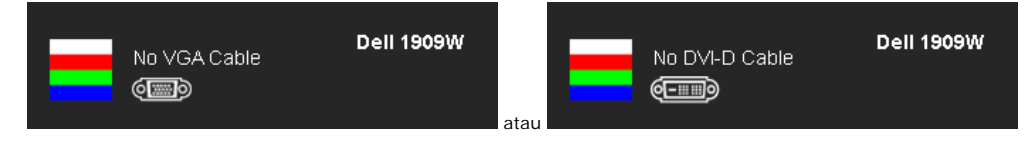

Baca [Penyelesaian Masalah](#page-30-0) untuk informasi lebih lanjut.

### **Mengatur Resolusi Maksimum**

Mengatur resolusi Maksimum pada monitor:

Pada WindowsXP:

- 1. Klik-kanan pada dekstop dan klik **Properti**.
- 2. Klik tab **Pengaturan.**
- 3. Atur resolusi layar ke 1440x900.
- 4. Klik **OK**.

Pada Windows Vista atau Windows 7:

- 1. Klik kanan pada desktop, lalu klik **Personalisasi**.
- 2. Klik **Ubah Pengaturan Tampilan**.
- 3. Gerakkan slide-bar (batang-penggeser) ke kanan dengan menekan dan menahan tombol mouse (tetikus)-kiri dan mengatur resolusi layar ke 1440x900.
- 4. Klik **OK**.

Jika tidak menemukan 1440x900 sebagai pilihan, Anda mungkin harus memperbarui driver grafis. Tergantung pada komputer Anda, lengkapi prosedur berikut:

- Jika memiliki desktop Dell atau komputer portabel:
- Buka **support.dell.com**, masukkan service tag, dan download driver terbaru dari kartu grafis Anda.
- Jika menggunakan komputer non-Dell (portable atau desktop):
	- Buka situs dukungan pada komputer dan download driver grafis terbaru. Buka situs web kartu grafis dan download driver grafis terbaru.

# **Menggunakan Dell Soundbar (Opsional)**

Dell Soundbar adalah sistem dua saluran stereo, yang bisa dipasang pada Display Dell Flat Panel. Soundbar memiliki volume putar dan kontrol on (hidup)/off (mati) untuk mengatur tingkat sistem secara keseluruhan, LED untuk indikasi daya, dan dua stop kontak headset audio.

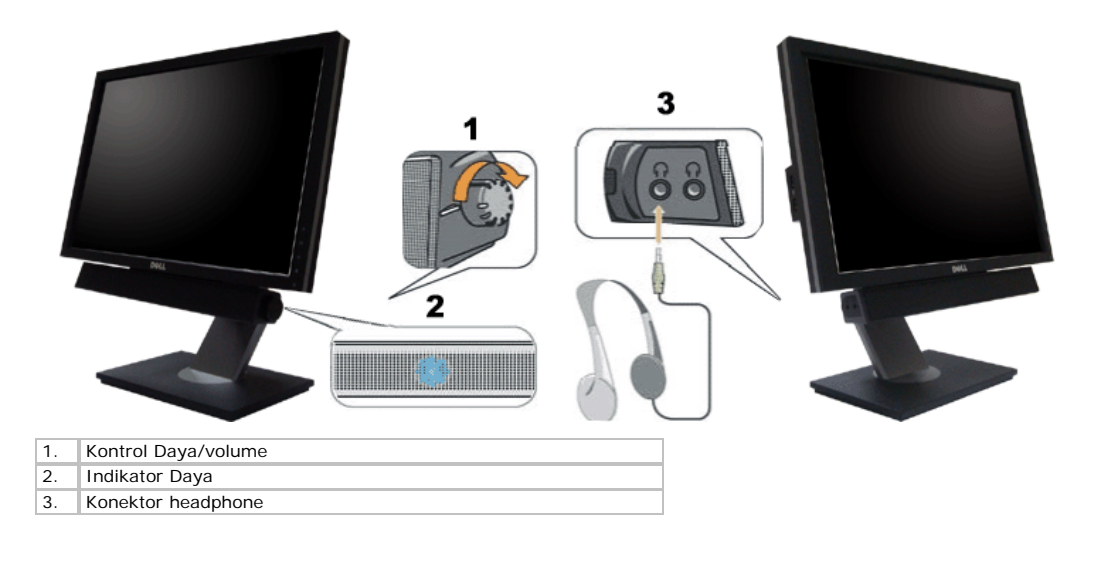

### **Mengatur Kemiringan, Rotasi**

**CATATAN:** Pilihan ini dapat digunakan untuk monitor yang disertai penyangga. Bila Anda membeli Penyangga AIO OptiPlex<sup>TM</sup> USFF 780/ OptiPlex<sup>TM</sup> SFF 980, lihat panduan<br>pemasangan penyangga AIO untuk petunjuk pemasangan.

#### **Kemiringan**

Dengan alat pedestal, Anda bisa memiringkan monitor untuk sudut tampilan yang paling nyaman.

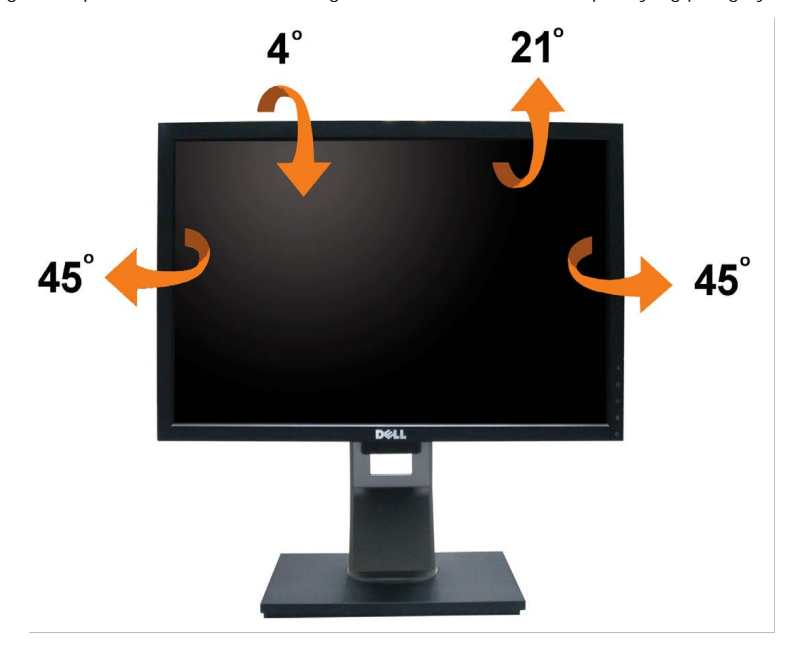

**CATATAN:** Penyangga dilepaskan ketika monitor dikirim dari pabrik.

#### **Merotasi Monitor**

Sebelum monitor dirotasi, monitor harus diperpanjang secara vertikal ([Ekstensi Vertikal\)](#page-19-0) dan dimiringkan sepenuhnya (Kemiringan) agar tidak menyentuh tepi bawah monitor.

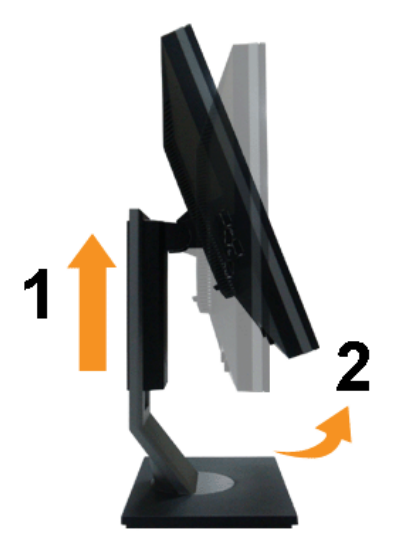

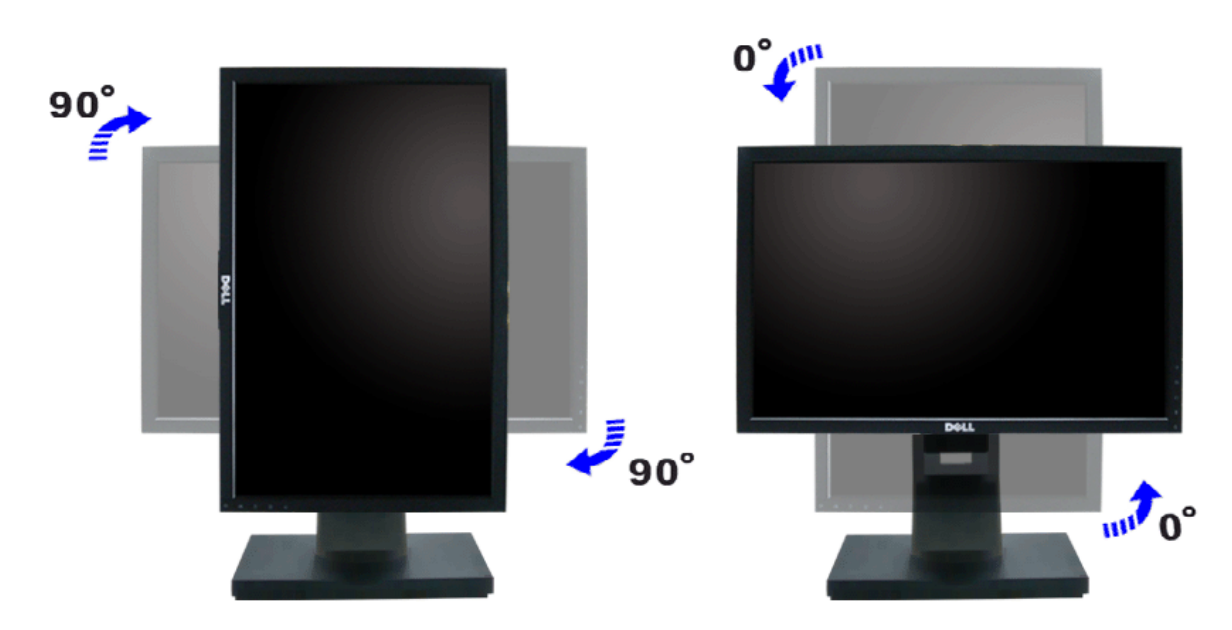

**CATATAN:** Untuk menggunakan fungsi Display Rotation (Rotasi Layar) (tampilan Lanskap atau Potret) dengan komputer Dell, Anda memerlukan driver grafis yang diperbarui yang tidak disertakan bersama monitor ini. Untuk men-download driver grafis, buka **support.dell.com**, kemudian lihat bagian **Download** untuk **Video**<br>**Drivers** (Driver Video) agar dapat memperoleh pembaruan

**CATATAN:** Bila berada dalam Mode Portrait View (Tampilan Potret), Anda dapat mengalami penurunan performa pada aplikasi grafis intensif (Permainan 3D, dsb.).

### **Menyesuaikan Rotation Display Settings of Your System (Pengaturan Tampilan Rotasi Sistem)**

Setelah monitor dirotasi, Anda harus menyelesaikan prosedur di bawah ini untuk menyesuaikan Rotation Display Settings of Your System (Pengaturan Tampilan Rotasi Sistem).

**CATATAN:** Jika menggunakan monitor dengan komputer selain Dell, Anda harus membuka situs Web driver grafis atau situs Web produsen komputer untuk memperoleh Ø informasi tentang cara merotasi 'konten' pada tampilan.

Untuk menyesuaikan Rotation Display Settings (Pengaturan Tampilan Rotasi):

- 1. Klik kanan desktop, kemudian klik **Properties**.
- 
- 2. Pilih tab **Settings**, kemudian klik **Advanced**. 3. Jika Anda memiliki kartu grafis ATI, pilih tab **Rotation**, lalu pilih rotasi yang diinginkan.
- If you have frisca an nVidia graphics card, click the **nVidia** tab, in the left-hand column select **NVRotate**, and then select the preferred rotation. Jika Anda memiliki kartu grafis Intel, pilih tab grafis **Intel**, klik **Graphic Properties**, pilih tab **Rotation**, lalu tetapkan rotasi yang dikehendaki.

Ø **CATATAN:** Jika pilihan rotasi tidak terlihat atau tidak berfungsi dengan baik, kunjungi **support.dell.com**, lalu download driver terbaru untuk kartu grafis Anda. Buku Panduan Dell 1909W Flat Panel Monitor

[Kembali ke Halaman Isi](#page-0-1)

[Kembali ke Halaman Isi](#page-0-0)

# **Mengatasi Masalah**

#### **Dell™ 1909W Flat Panel Monitor**

- 0 [Tes Mandiri](#page-30-1)
- [Masalah Umum](#page-31-0)
- 0 [Masalah Khusus Produk](#page-32-1)
- 0 Masal<u>ah Khusus USB (Universal Serial Bus)</u>
- [Masalah](#page-32-1) [Dell Soundbar](#page-33-1)

<span id="page-30-0"></span>PERINGATAN: Sebelum memulai prosedur apapun di bagian ini, ikuti [Petunjuk Keamanan](#page-35-3).

# <span id="page-30-1"></span>**Tes-Mandiri**

Monitor menyediakan fitur tes-mandiri untuk memeriksa apakah monitor berfungsi dengan benar. Jika monitor dan komputer tersambung dengan benar, tetapi layar monitor tetap gelap, jalankan tes-mandiri monitor dengan melakukan langkah-langkah berikut:

- 1. Matikan komputer dan monitornya.
- 2. Lepaskan kabel video dari belakang komputer. Untuk memastikan pengoperasian Tes-Mandiri yang tepat, lepaskan kabel (konektor biru) Analog dari belakang komputer.
- 3. Hidupkan monitor.

Kotak dialog mengambang akan muncul pada layar (di atas latar belakang hitam), jika monitor tidak dapat mendeteksi sinyal video dan sedang bekerja dengan benar. Selama mode tes-mandiri, LED daya tetap menyala biru. Juga, tergantung pada masukan yang dipilih, dialog yang ditunjukkan di bawah ini akan terus bergulir melalui layar.

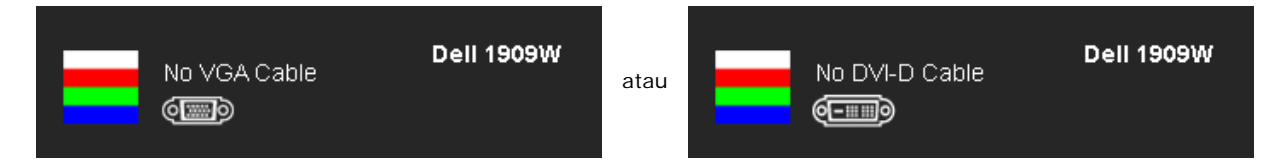

- 4. Kotak ini juga akan muncul jika kabel video terputus atau rusak selama operasi sistem normal.
- 5. Matikan monitor Anda dan sambungkan lagi kabel videonya; kemudian hidupkan komputer dan monitornya.

Jika layar monitor tetap gelap setelah melakukan prosedur sebelumnya, periksa pengendali video dan komputer, karena monitor berfungsi dengan benar.

**CATATAN:** Fitur tes-mandiri tidak tersedia untuk S-Video, Komposit, dan mode video Komponen. Ø

# **Alat Diagnostik**

Monitor telah dilengkapi dengan alat diagnostik yang akan membantu untuk menentukan jika kelainan layar yang Anda alami merupakan masalah bawaan pada monitor, atau dengan komputer dan kartu video.

**CATATAN:** Anda dapat menjalankan alat diagnostik tersebut hanya ketika kabel video dilepaskan dan monitor dalam *mode tes-mandiri*.

Menjalankan alat diagnostik:

Buku Panduan Dell 1909W Flat Panel Monitor

- 1. Pastikan layar bersih (tidak ada debu dipermukaan layar).
- 2. Lepaskan kabel video dari belakang komputer atau monitor. Monitor akan menjalankan mode tes-mandiri.
- 3. Di panel depan, tekan dan tahan tombol dan + pada panel depan, sekaligus selama 2 detik. Muncul layar abu-abu.
- 4. Periksalah layar dari kelainan dengan hati-hati.
- 5. Tekan tombol *+* pada panel depan lagi. Warna layar berubah menjadi merah.
- 6. Periksalah display apakah ada kelainan.
- 7. Ulangi langkah 5 dan 6 untuk memeriksa display dalam layar berwarna hijau, biru dan putih.

Tes ini selesai apabila tampak layar putih. Untuk keluar, tekan +  $\mathbf{\hat{Q}}$  lagi

Jika tidak mendeteksi adanya kelainan pada layar menggunakan alat diagnostik, berarti monitor berfungsi dengan benar. Periksa kartu video dan kompuer.

# <span id="page-31-0"></span>**Masalah Umum**

Tabel berikut berisi informasi umum tentang permasalahan monitor umum yang mungkin dihadapi dan solusi yang bisa dilakukan.

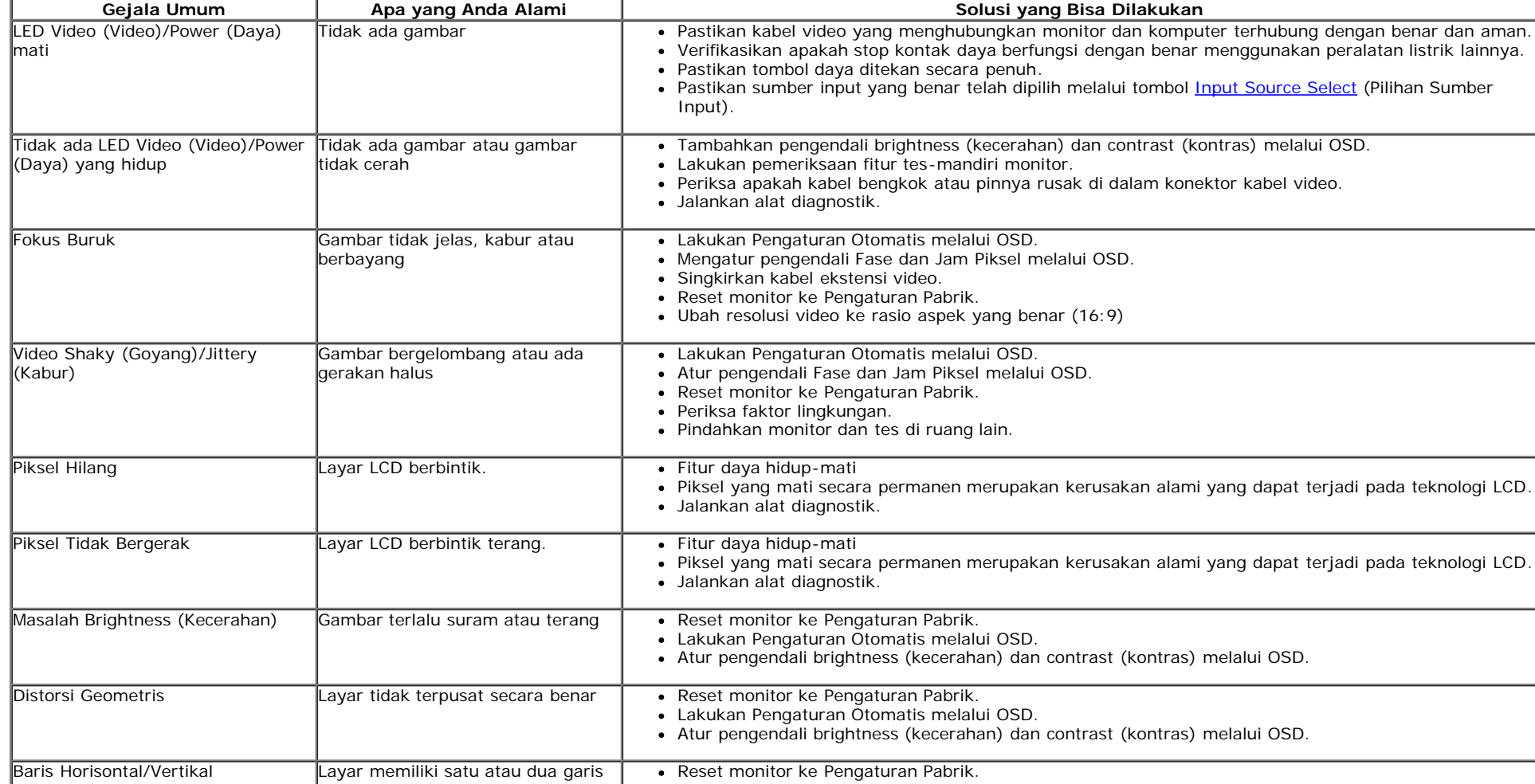

file:///T|/htdocs/monitors/1909W/in/ug/solve.htm[11/8/2012 3:39:37 PM]

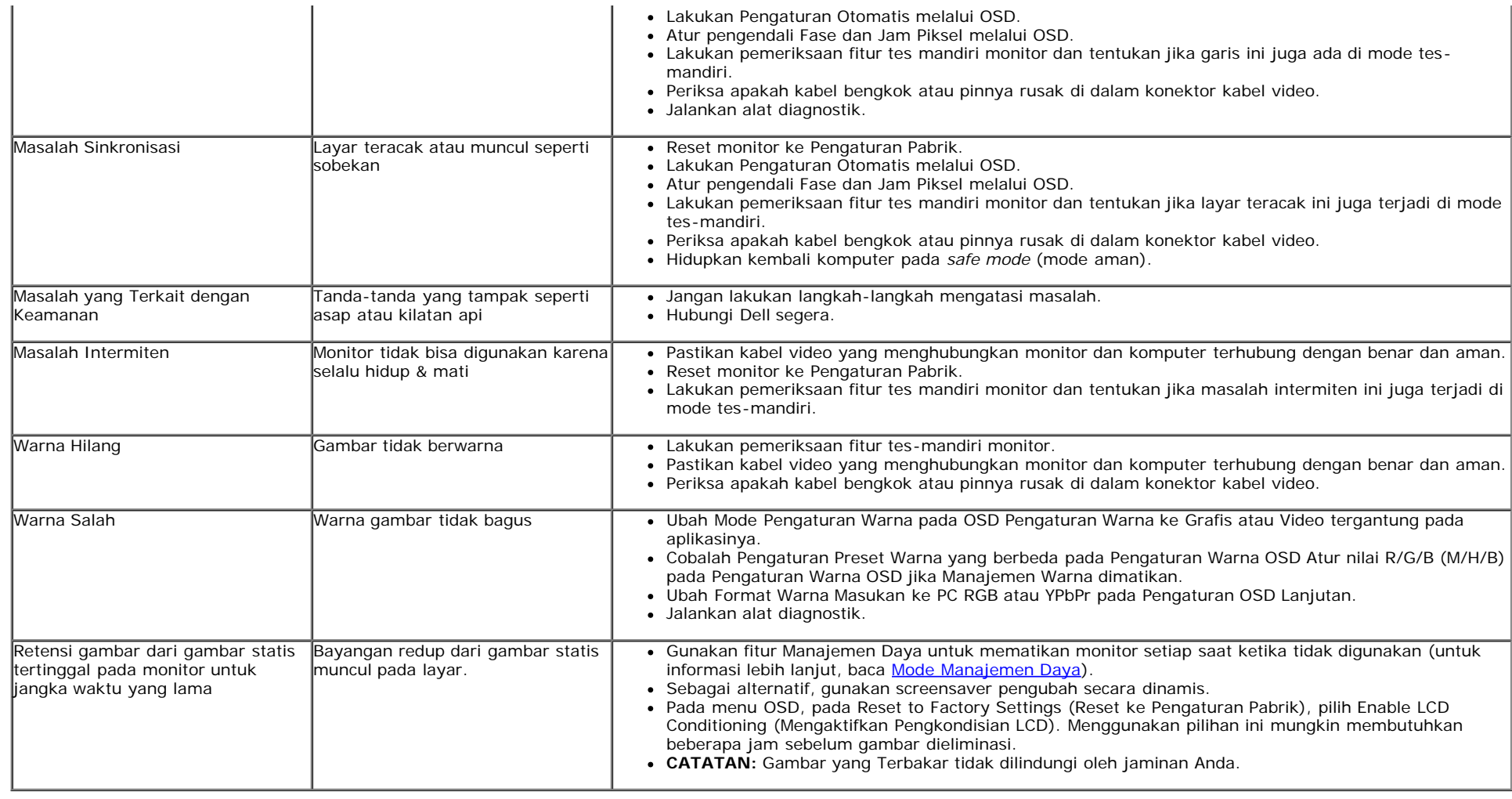

# <span id="page-32-1"></span>**Masalah Khusus Produk**

<span id="page-32-0"></span>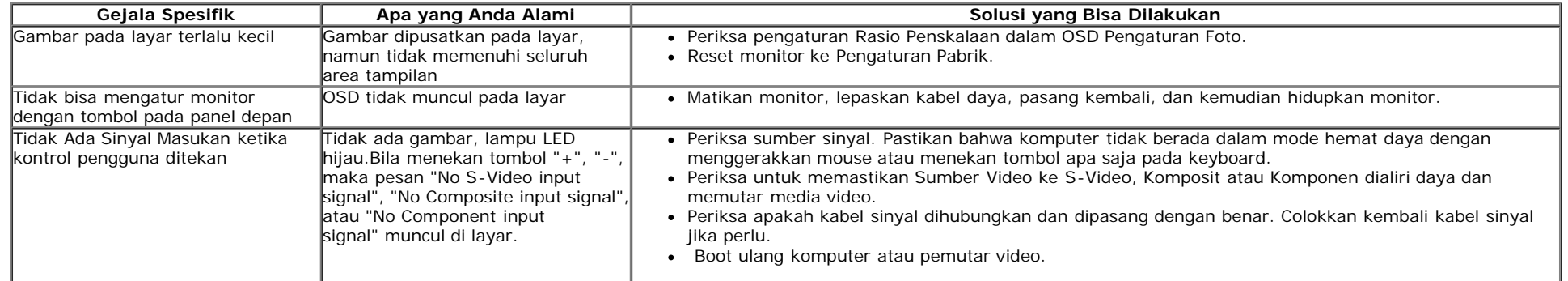

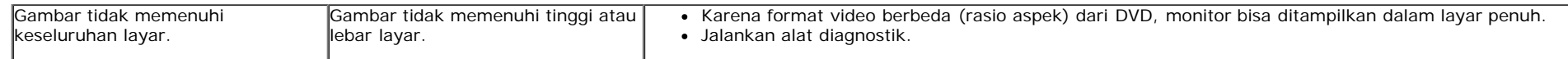

**CATATAN:** Bila memilih mode DVI-D, **fungsi Pengaturan** Otomatis tidak tersedia.

# <span id="page-33-0"></span>**Masalah Khusus USB (Universal Serial Bus)**

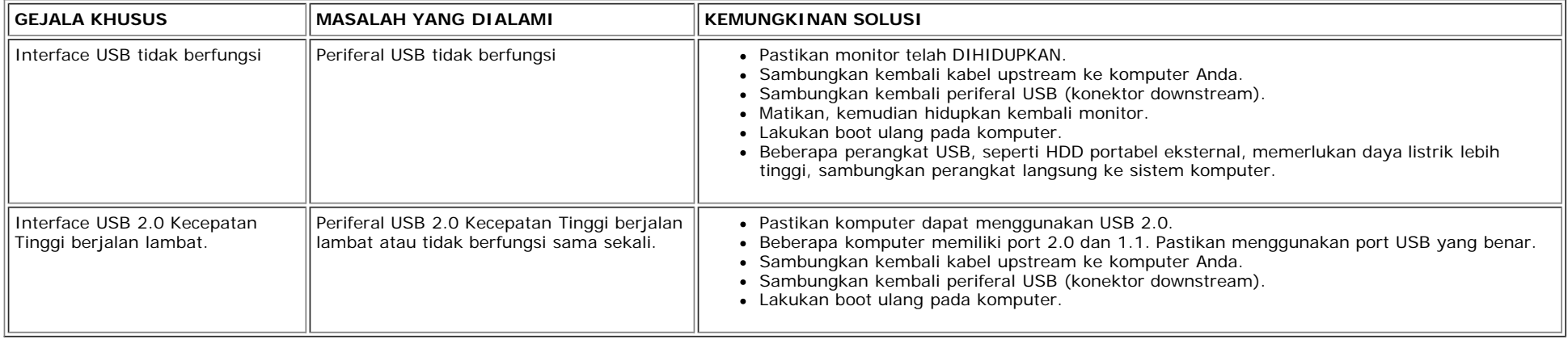

# <span id="page-33-1"></span>**Masalah Dell™ Soundbar**

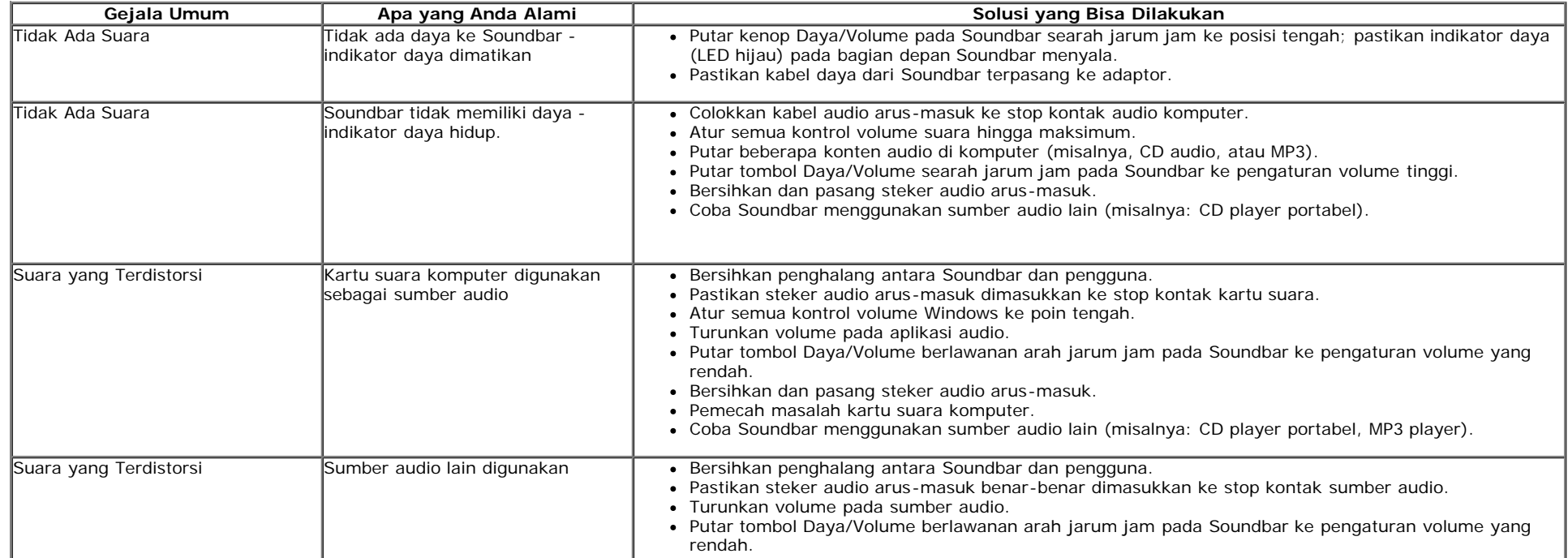

÷.

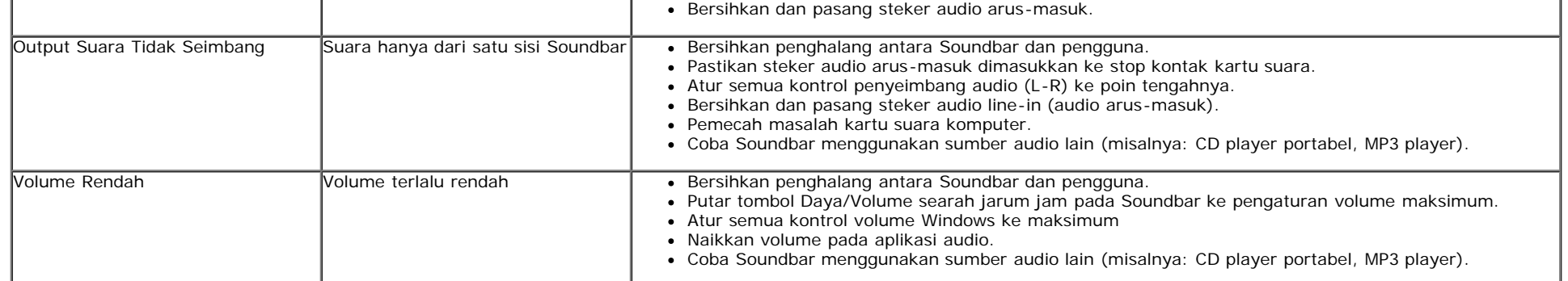

÷.

[Kembali ke Halaman Isi](#page-0-0)

<span id="page-35-3"></span><span id="page-35-1"></span><span id="page-35-0"></span>[Kembali ke Halaman Isi](#page-0-1)

# **Lampiran**

**Buku Panduan Dell™ 1909W Flat Panel Monitor**

- [Petunjuk Keamanan](#page-35-2)
- [Ketetapan FCC \(Hanya untuk A.S.\) dan Informasi Peraturan Lainnya](#page-35-4)
- **[Menghubungi Dell](#page-35-5)**

# <span id="page-35-2"></span>**PERINGATAN: Petunjuk Keamanan**

**PERINGATAN: Penggunaan pengendalian, penyesuaian atau prosedur selain yang disebutkan di dalam dokumen ini dapat**  $\mathbb{A}$ **menyebabkan kilatan cahaya, sengatan listrik dan/atau bahaya mekanis.**

Untuk informasi tentang petunjuk keamanan, bacalah *Panduan Informasi Produk*.

# <span id="page-35-4"></span>**Ketetapan FCC (Hanya untuk A.S.) dan Informasi Peraturan Lainnya**

Untuk ketetapan FCC dan informasi peraturan lainnya, bacalah situs web kepatuhan terhadap peraturan yang ada di [www.dell.com\regulatory\\_compliance](http://www.dell.com/regulatory_compliance).

# <span id="page-35-5"></span>**Menghubungi Dell**

**Untuk para pelanggan di Amerika Serikat, hubungi nomor 800-WWW-DELL (800-999-3355).**

**CATATAN:** Jika belum memiliki koneksi Internet yang aktif, Anda bisa menemukan informasi kontak pada faktur pembelian, surat jalan, Ø surat tagihan, atau katalog produk Dell.

**Dell memberikan beberapa pilihan layanan dan dukungan berbasis-telepon dan secara online. Ketersediaan bervariasi berdasarkan negara, produk, dan beberapa layanan mungkin tidak tersedia di wilayah Anda. Menghubungi Dell untuk penjualan, dukungan teknis atau masalah layanan pelanggan:**

- 1. Kunjungi **support.dell.com**.
- 2. Verifikasikan negara atau wilayah Anda di menu drop-down (turun) **Pilih Negara/Wilayah** di bagian bawah halaman ini.
- 3. Klik **Hubungi Kami** di bagian halaman sebelah kiri.
- 4. Pilih layanan yang tepat atau tautan dukungan berdasarkan kebutuhan Anda.
- 5. Pilihlah metode menghubungi Dell yang sesuai dengan Anda.

**[Kembali ke Halaman Isi](#page-0-1)**